HANNING THAT ESSAIL THERES 高利登特子里叶

# 2023년 2학기 학자금대출 실행매뉴얼

**시스템 개선 등으로 인하여 일부 내용은 변경될 수 있음**

# 한국장학재단 학자금대출부

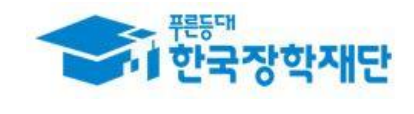

## 한국장학재단 홈페이지 로그인

#### THAI Estima Tophone + 2 had Zhan Zone of the

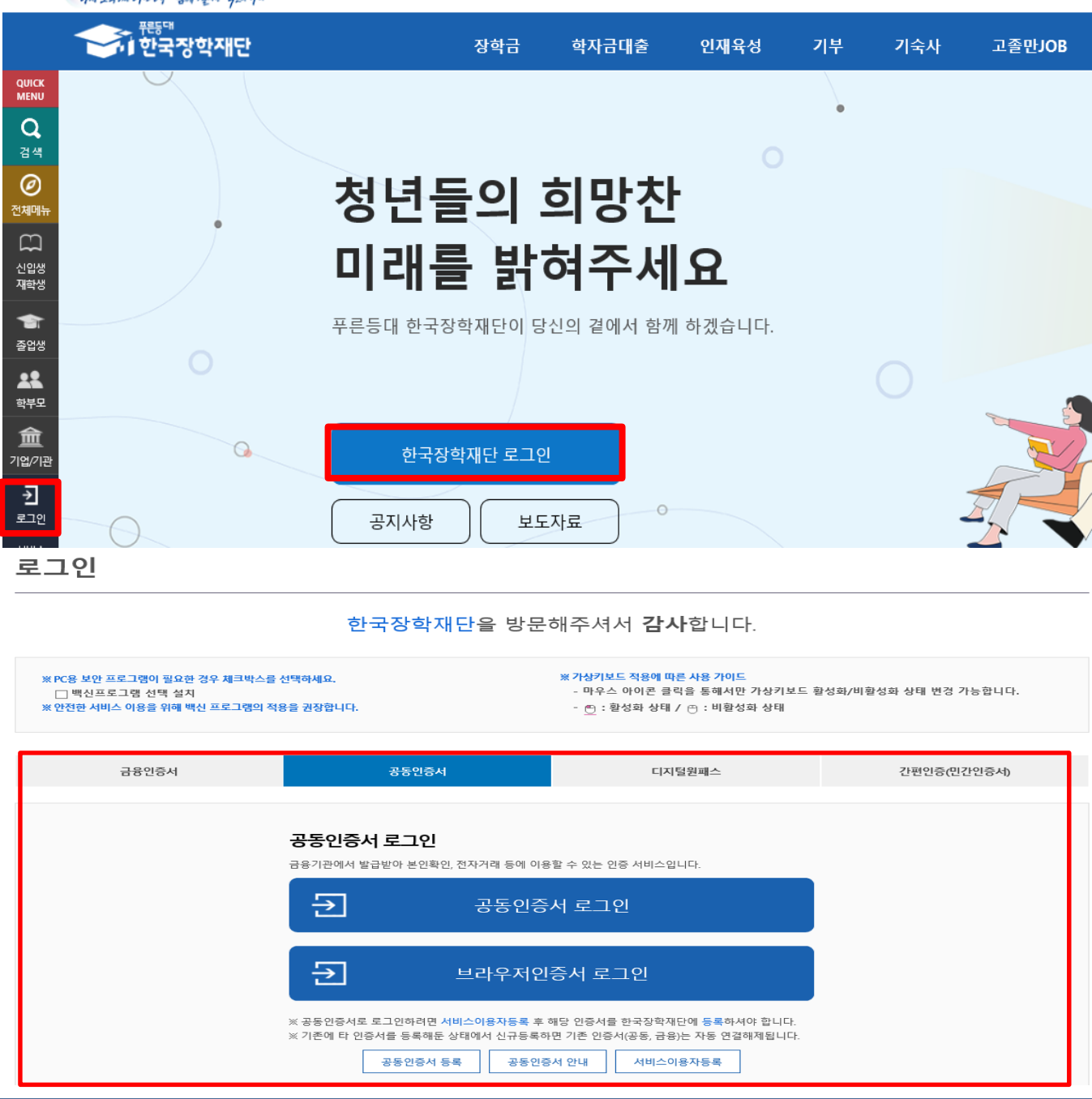

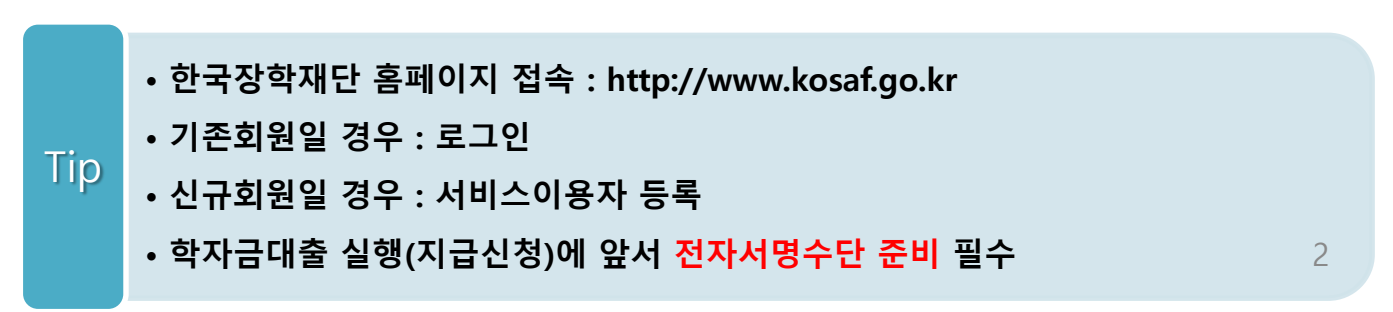

## 대출신청 및 심사 현황 확인

the take todout that the 200 dy

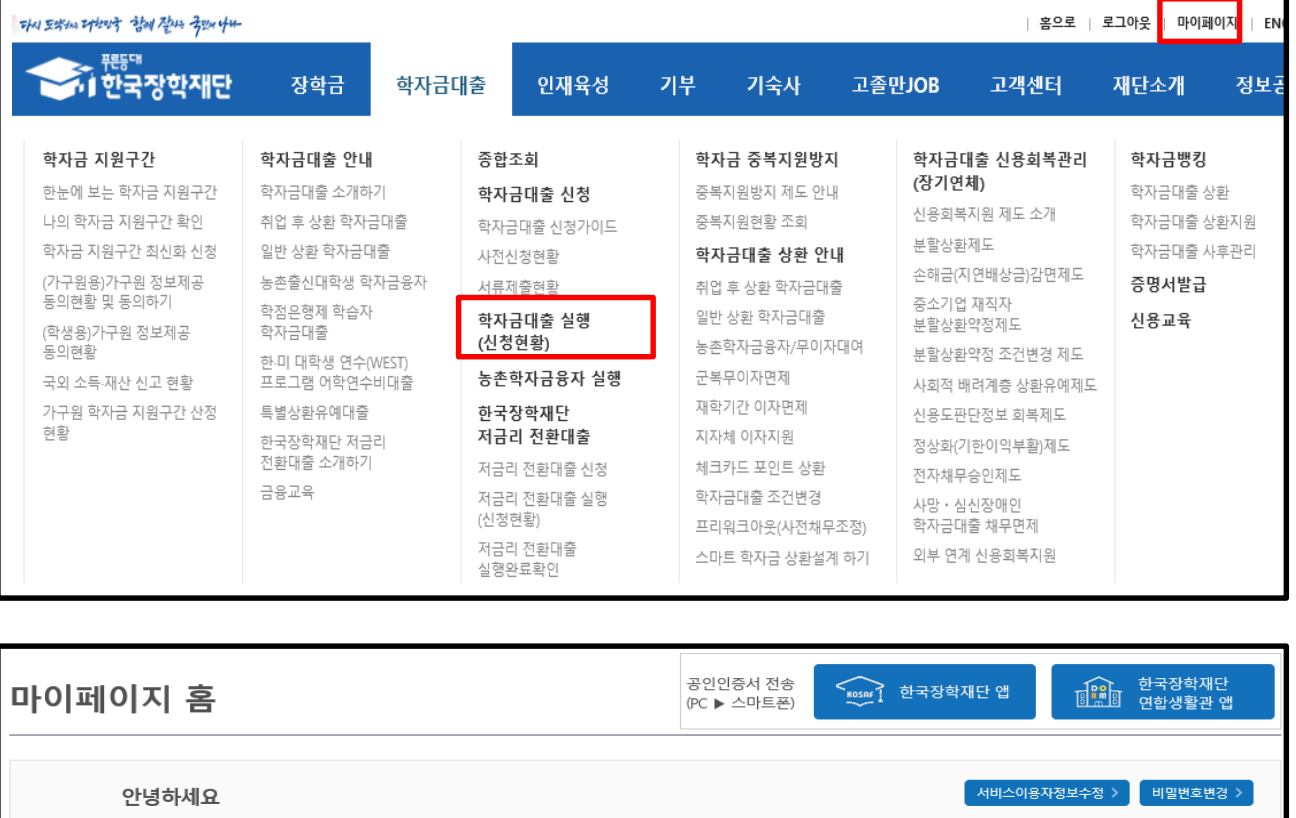

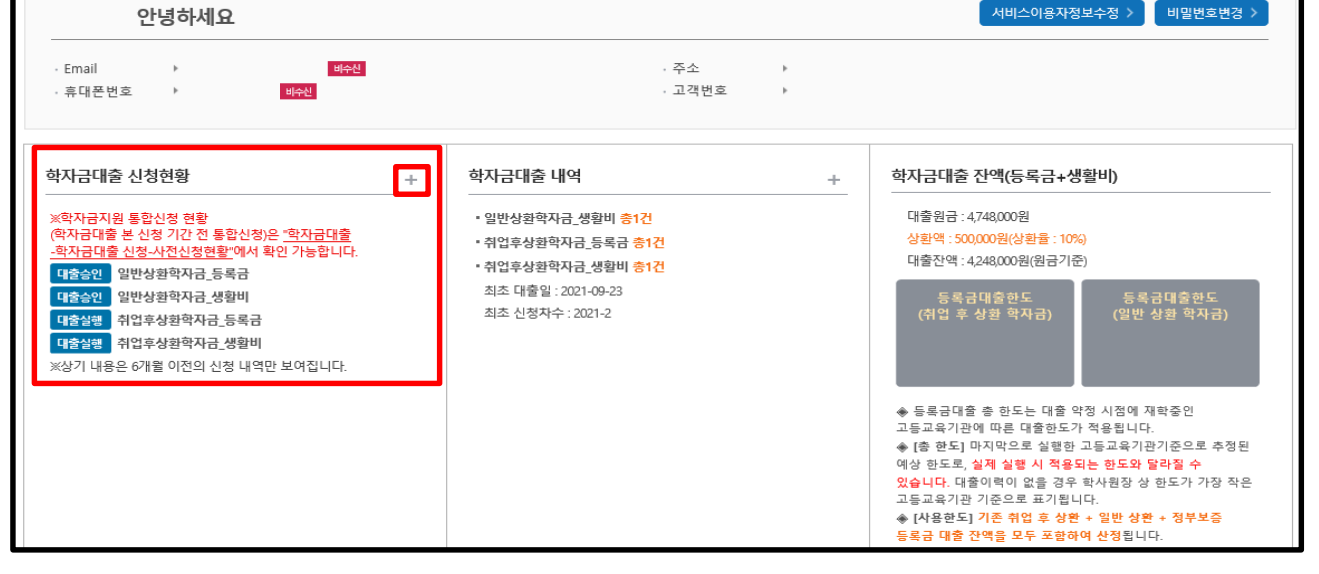

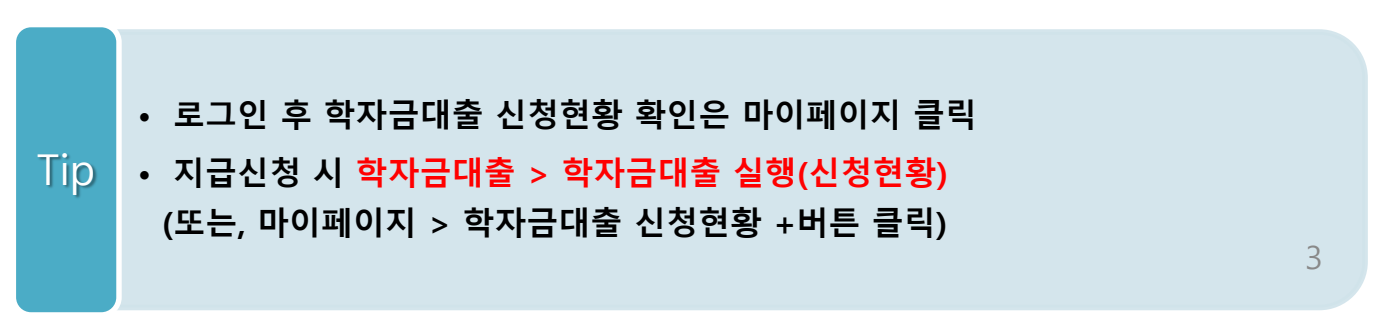

#### Ⅰ. 학자금대출 실행준비 [일반/취업후] 대출신청 및 심사 현황 확인 ■ 학자금대출 신청현황 **'심사중' 상태일 경우 '심사중 사유상세' 버튼 통해 사유 확인** 학자금대출 일정 > 거절사유상**세** > 대출거절/심사중 해소방법 > 신청/실행메뉴얼 > 대출제도비교 > 서태 시청익/시청한기 한전 대학 화과 지그시해 印奈林平 대축제하대한 기드로어버 **AFFU** 거적/신사주사유사세 일반상환학자금 .<br>학부(기관)재학생 심사증  $\Box$ 해당없음 등록대상 심사증 사유상세 > 확인 양료 취업후상화학자금 .<br>학부(기관)재학생 심사증 심사증 사유상세 >  $\Box$ 해당없음 등록대상 - 長寿子 -확인완료 생활비 학자금대출 신청현황 **'거절사유상세' 버튼 통해 사유 확인 가능**총 2건의 학자금대 학자금대출 일정 > 거절사유상세 > 대출거절/심사중 해소방법 > 신청/실행메뉴얼 > 대출제도비교 > 선택 신청일/신청학기 대출제한대학 학적 대학 학과 거절/식사중사유상세 대출상품 기등록여부 상태 지급실행 일반상환학자금 거절  $\Box$ - 등록금 해당없음 등록대상 **거절사유상세 >** 확인완료 생활비 취업후상환학자금 등록금 실행 > - 대출승인  $\Box$ 해당없음 등록대상 \_\_\_ <del>등록금</del> 확인완료 재화비 신해 N 생확비

### • **★학자금대출 실행(신청현황) 메뉴를 통해 본인의 심사결과 반드시 확인!**

• **신청상태 '심사중'일 경우 '심사중 사유상세'버튼 통해 사유 확인**

#### • **심사상태 '거절' 일 경우 '거절사유상세' 버튼 통해 사유 확인**

Tip

• **대출 지급 실행 시 [등록금실행]버튼과 [생활비실행]버튼이 따로 생성되므로 등록금대출, 생활비대출 각각 실행 해야 함**

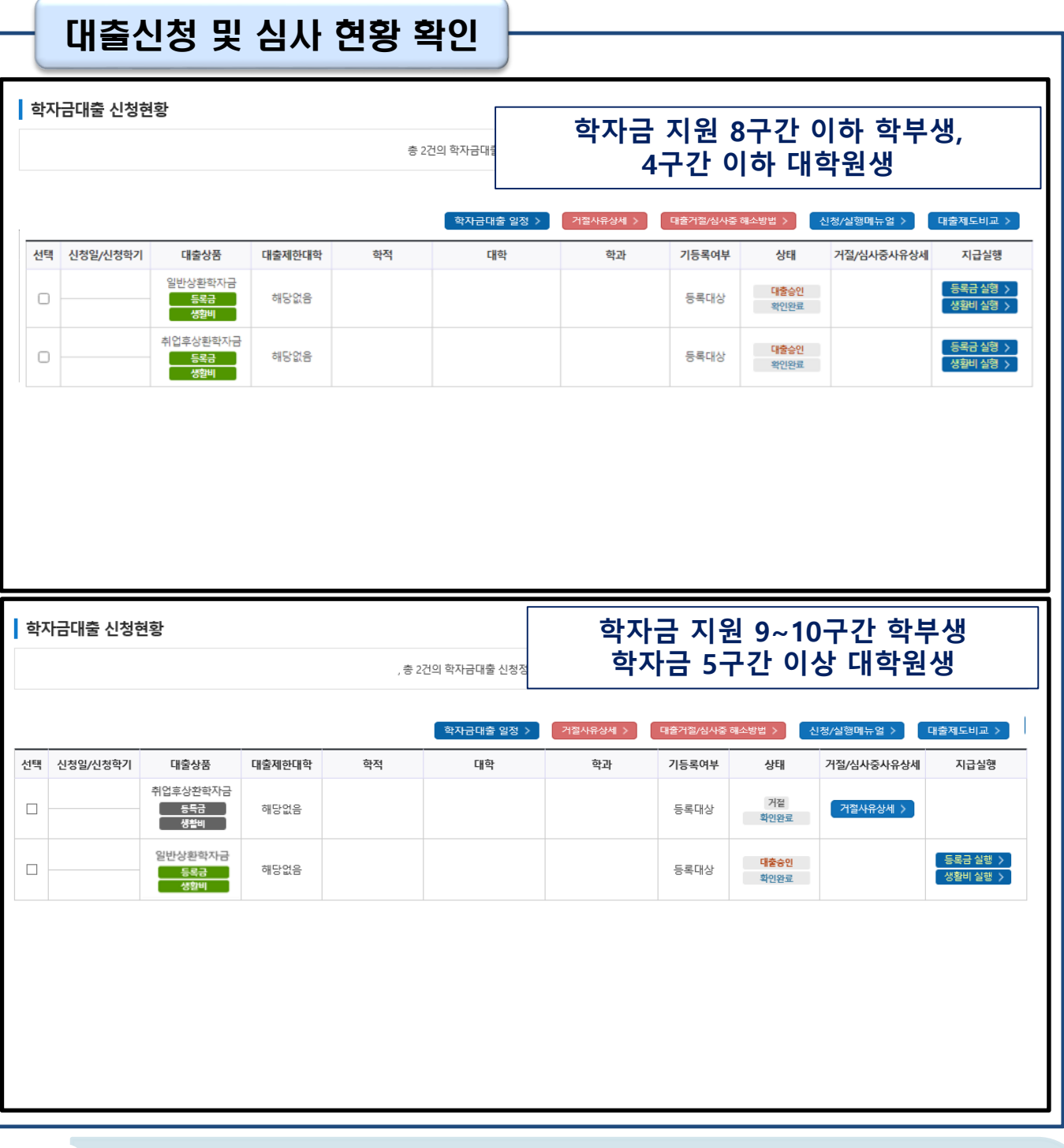

- **★학자금대출 실행(신청현황) 메뉴를 통해 본인의 심사결과 반드시 확인!**
- **8구간 이하 학부생은 취업 후 학자금대출과 일반 학자금대출 중 상품 선택하여 실행 가능**
- **만 40세 이하 + 4구간 이하(지원구간 산정 동의Y) 대학원생 및 전문대의 전문기술석사과정은 취**
- **업 후 상환 학자금대출과 일반 학자금대출 중 상품 선택하여 실행 가능**

Tip

- **9~10구간 학부생 및 지원구간 산정 미동의한 대학원생은 일반 상환 학자금대출 이용 가능**
- **대출 지급 실행 시 [등록금실행]버튼과 [생활비실행]버튼이 따로 생성되므로 등록금, 생활비 대출 각각 실행 해야 함**

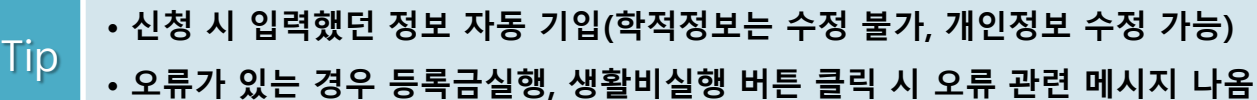

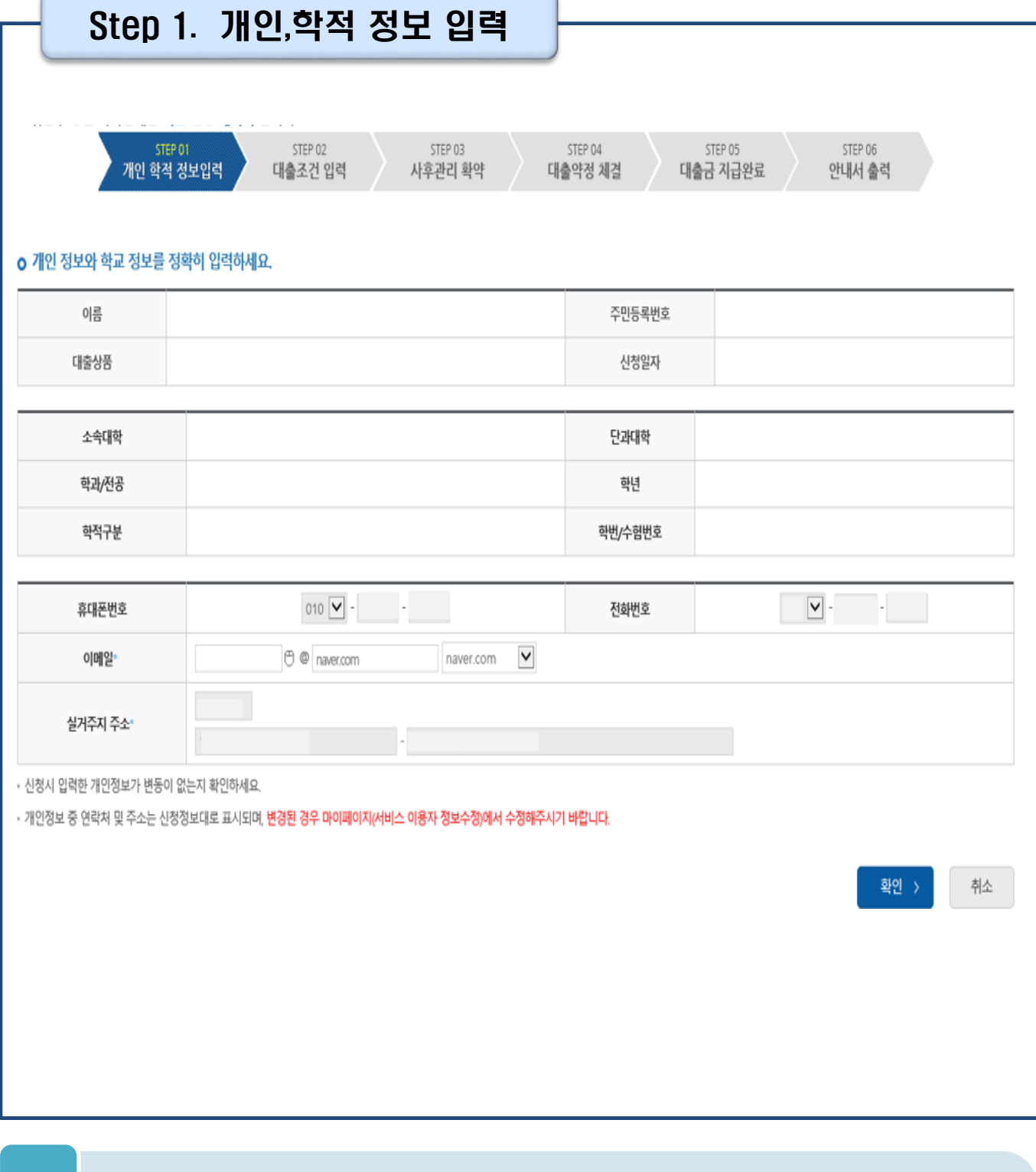

Ⅱ. 학자금대출 실행 [일반/취업후] Step 2. 대출조건입력 **취업 후 상환 학자금대출 ㅇ** 취업후 상환 학자금대출 지급 신청 페이지 입니다. STEP 01 STEP 02 STEP 03 STEP 04 사후관리 확약 대출약정 체결 대출금 지급완료 아내서 출력 개인 학적 것보입력 대출조건 입력 o 입출금계좌를 등록하세요. 계좌정보 ■ 令部有引美刻 > 이미 등록된 계좌가 있는 경우 선택 신규제좌들록 > • 등록된 계좌가 없는 경우 선택 (신규동록 예러 시 아래 우회경로에서 등록요망) 본인 입출금계좌 은행 예금주 계좌번호 (등록금반화/생활비수령) • 본인 명의 계좌만 등록 가능하며, 일반계좌번호로 등록해야합니다 ※ 우회경로 : 학자금대출 > 학자금뱅킹 > 학자금대출 상환지원 > 대출원리금자동이체 > 자동이체계좌 등록/약정 > 신규계좌등록 **일반 상환 학자금대출**경제방법 자동이제 V <del>AMALE</del> · 이미 등록된 계좌가 있는 경우 선택 신규계좌동록 • 등록된 계좌가 없는 경우 선택 (신규동록 예레 시 아래 우최경로에서 등록요망) 오행 예금주 **AISPHS** 자동이체계좌 (이자 및 원금 상황) • 본인 명의 계좌만 등록 가능하며, 일반계좌번호로 등록해야합니다. • 납압할 기준, 기존에 사용하시는 계좌를 새롭게 신규계좌 등록할 경우, 등록 당일 이제처리가 불가합니다. • 금융계좌통황서비스 등을 통해 자동이재정보를 해제하신 경우, (신규계좌등록)이 필요합니다. • 주민변호변경 또는 개명 후 최초 등록시, 기존에 사용하면 계좌라도 [산규계좌등록] 필요합니다. ※우최경로 : 학자금대출 > 학자금병킹 > 학자금대출 상환지원 > 대출원리금자동이제 > 자동이제계좌 등록/약정 > 신규계좌등록 ...<br>※ 재단 영업시간 마감 이후 계좌 입금분은 당일 중 상환으로 처리되지 않을 수 있으니, 납입예정일 17시 전까지 자동이체 계좌에 상환하여야 할 원리금을 입금하여 주시기 바랍니다. **今朝阳经图 >** ⊻∣ · 이<mark>미</mark> 등록된 계좌가 있는 경우 선택 신규제작동목 > - 등록된 계좌가 없는 경우 선택 <sub>(</sub>산규동**록 이러 시 아래 우최경로에서 동록요망**) 본인 입출금계좌 (등록금반환/본인납부금액 总想 예금주 계좌번호 출급/생활비수령)<sup>·</sup> - 본인 명의 계좌만 등록 가능합니다 ※ 우회경로 : 학자금대출 > 학자금병칭 > 학자금대출 상환지원 > 대출원리금자동이체 > 자동이체계좌 등록/약정 > 신규계좌등록

**지원>대출원리금 자동이체>자동이체계좌등록)** • **일반 상환 학자금대출 실행 시 자동이체계좌 등록 필요 (이자 및 원리금 상환용)** 7

• **신규등록 에러시 우회 경로 이용 가능(학자금대출>학자금뱅킹>학자금대출 상환**

Tip

• **계좌정보(본인 명의 입출금 계좌 등록), 대학 등록금 및 생활비 대출금액 설정 가능**

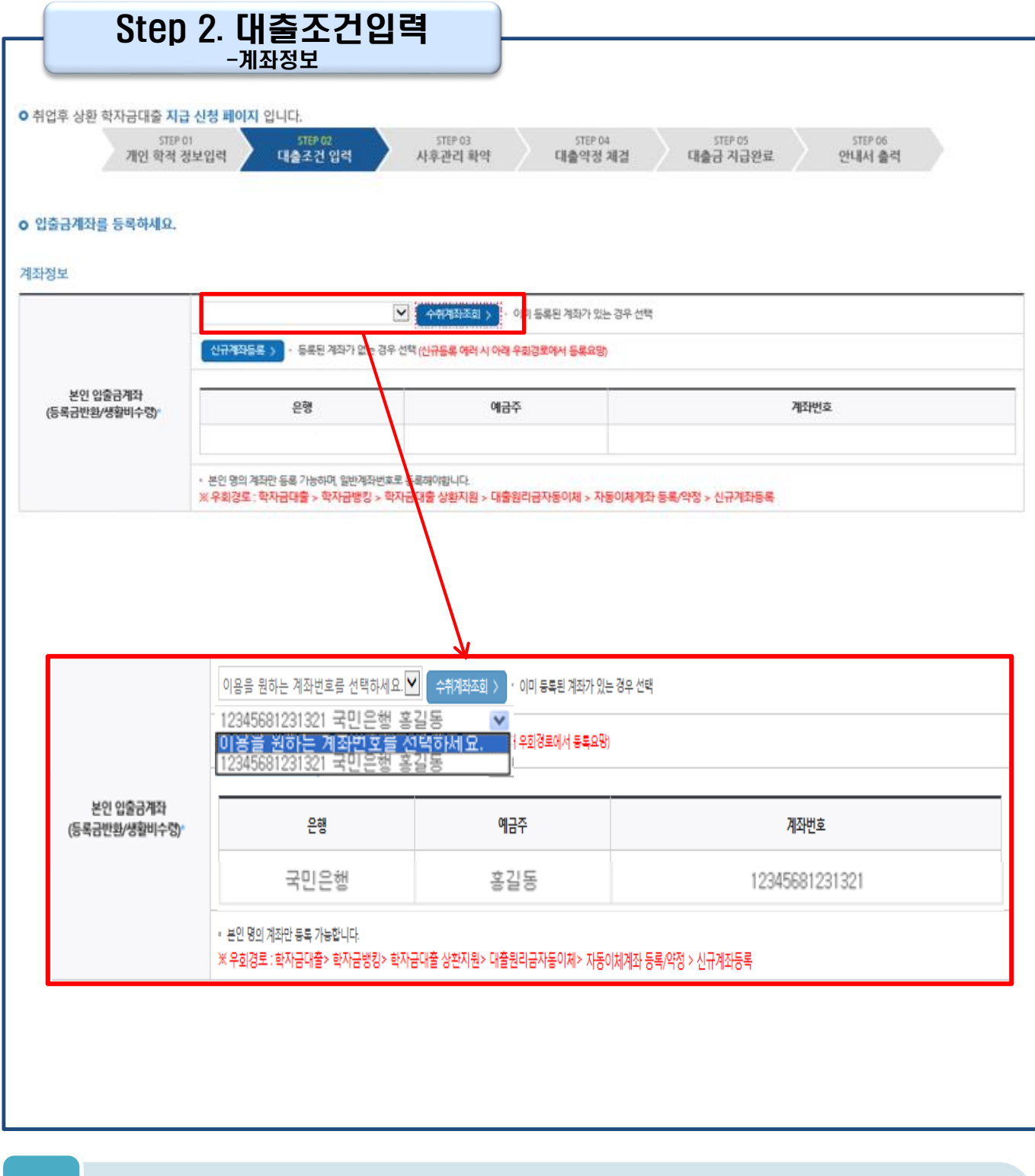

#### • **기존에 등록된 계좌 사용 시 등록된 계좌 선택 후 수취계좌조회 \* 기존 등록된 계좌 없을 <sup>시</sup> 신규계좌 등록** Tip

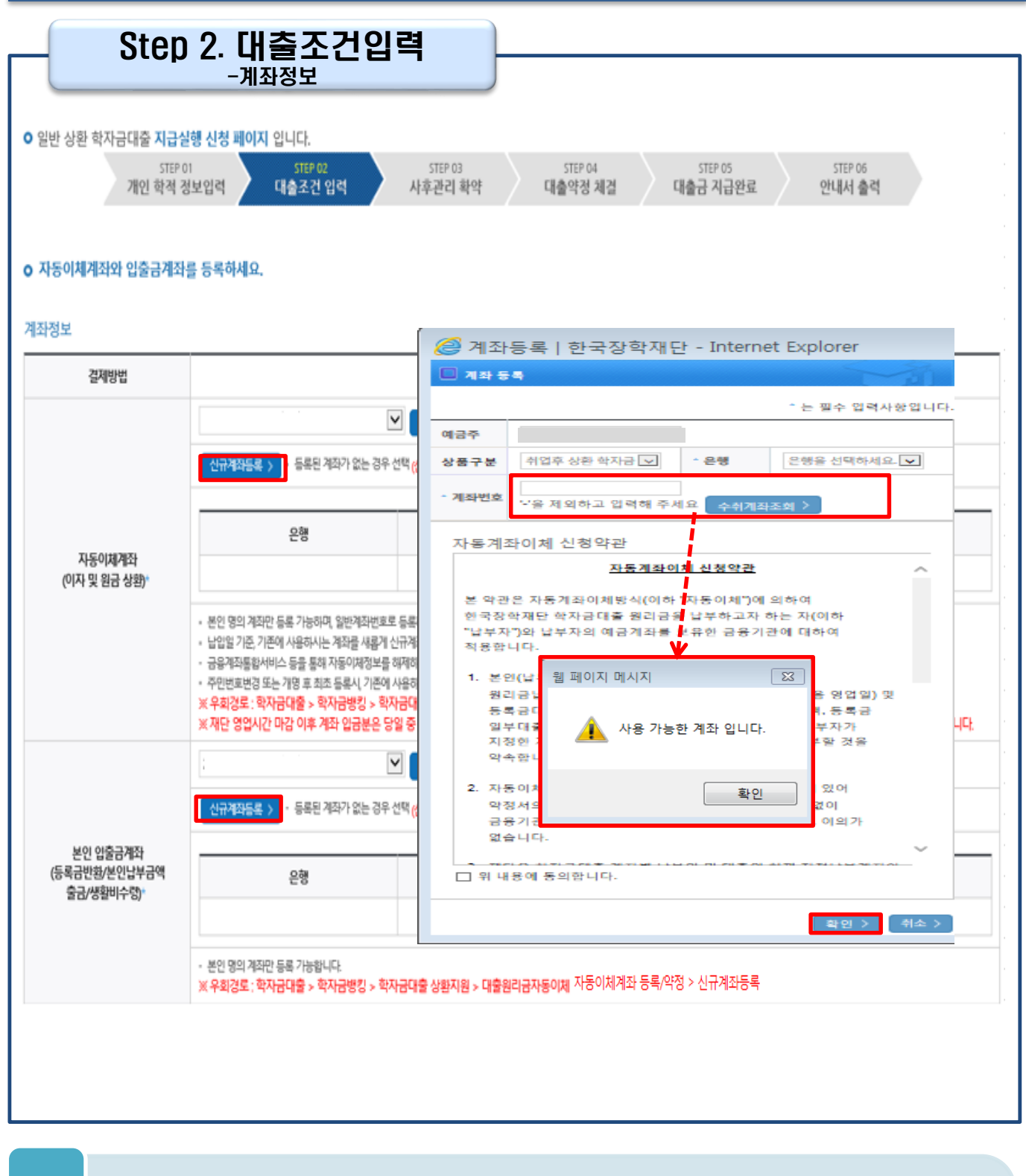

- **신규계좌 등록 시 팝업창에서 정보 입력 후 수취계좌조회**
- **수취계좌조회 실패 시 다음단계 진행 불가**

Tip

• **신규등록 에러 시 우회경로 이용가능(학자금대출>학자금뱅킹>학자금대출 상환 지원>대출원리금 자동이체>자동이체계좌등록)**

Step 2. 대출조건입력

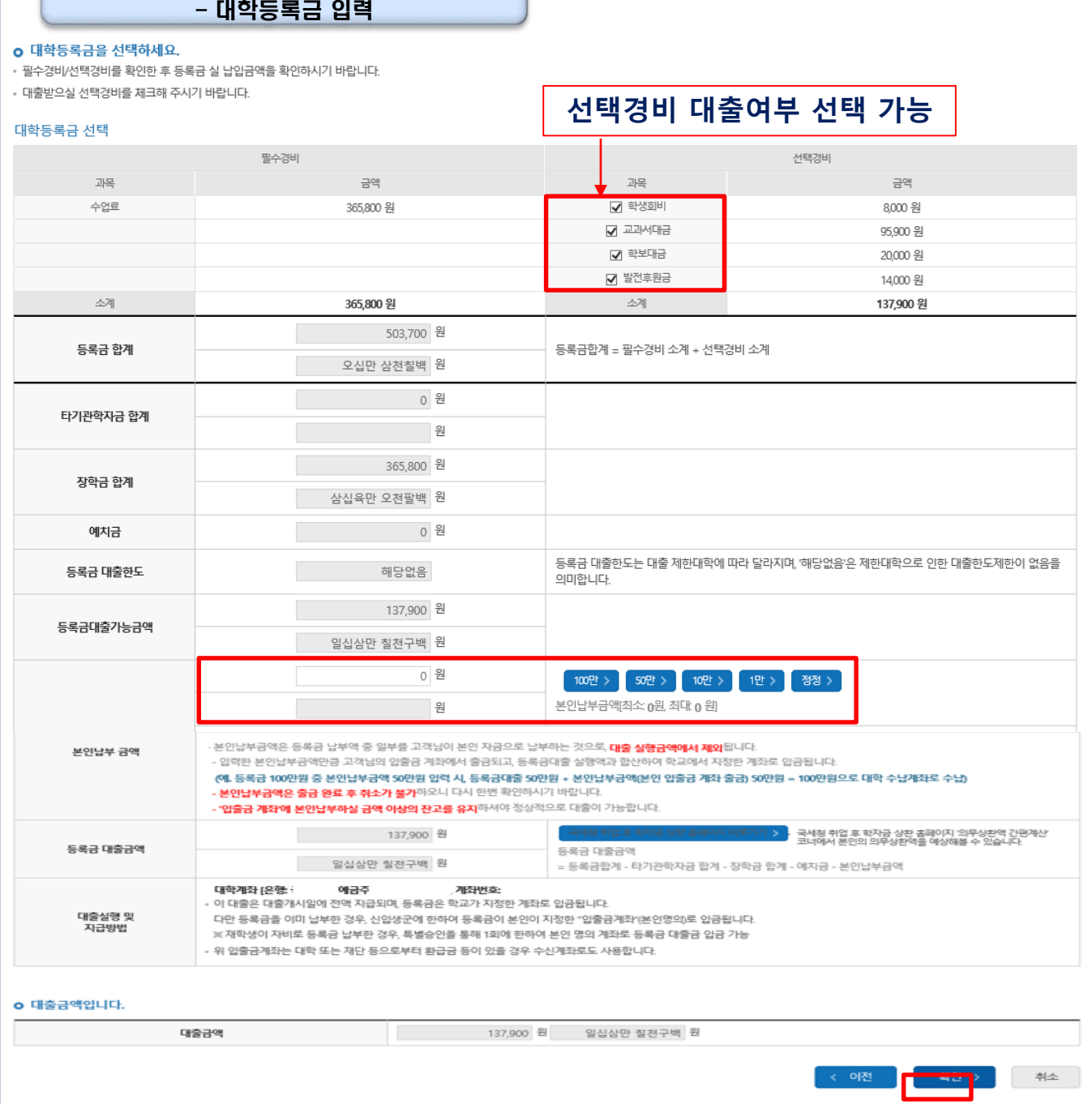

• **대학에서 업로드 한 수납원장 정보로 구성** • **등록금합계 = 필수경비 + 선택경비 (선택경비는 학생이 대출여부 선택 가능)** • **등록금 대출금액 = 등록금합계-타기관학자금-장학금-예치금-본인납부금액** • **본인납부금액 입력 시 본인 입출금계좌에서 해당 금액 출금하여 대출금액과 합한 금액을 대학으로 입금 (입출금계좌 잔고 부족 시 실행오류 발생)** • **최소 대출 금액 : 등록금 10만원, 생활비 10만원(생활비의 경우, 5만원 단위 가능)** Tip 10

#### Step 2. 대출조건입력 - 대학등록금 입력

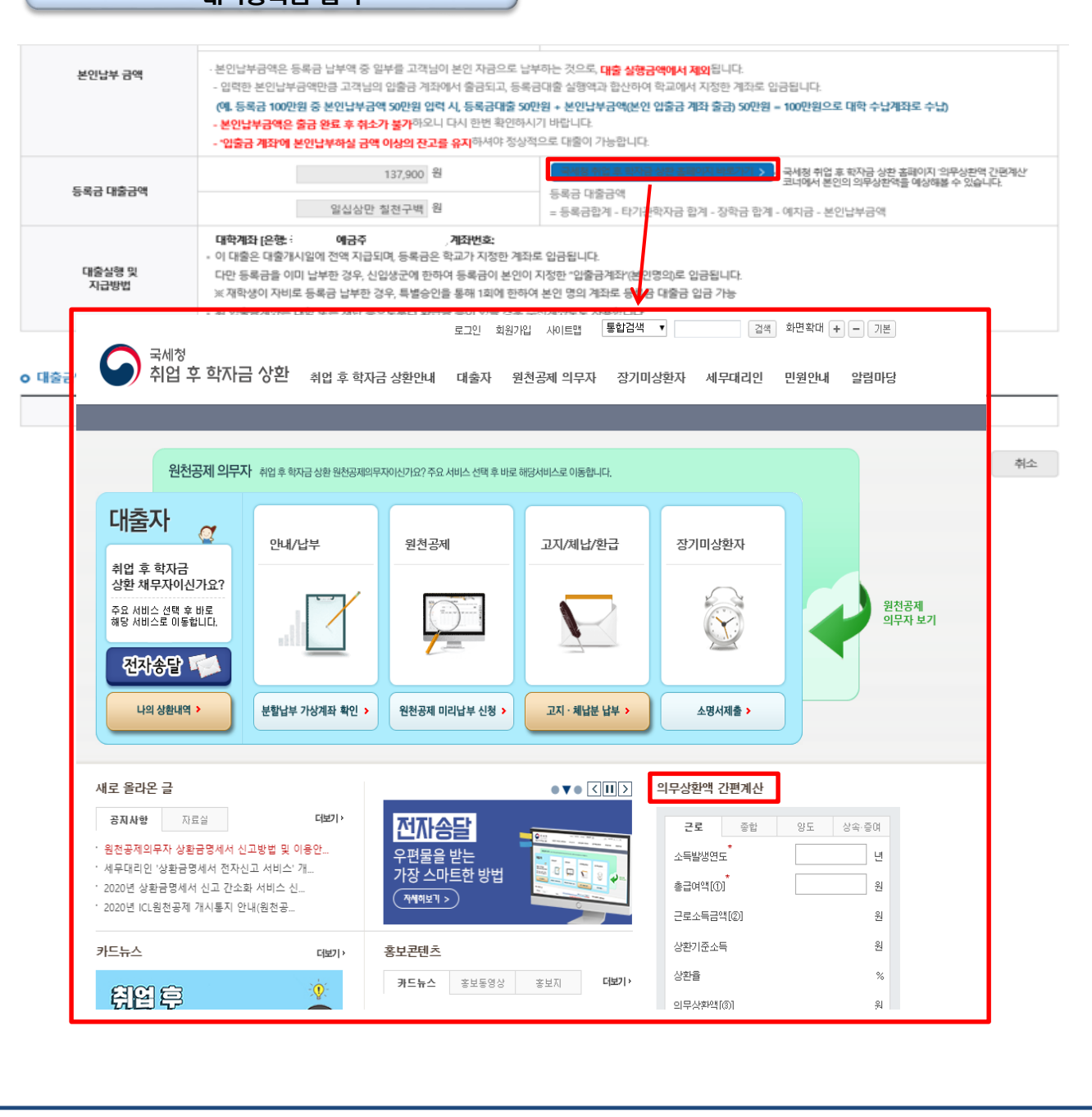

• **[국세청 취업 후 학자금 상환 홈페이지 바로가기] 버튼 클릭 시 [www.icl.go.kr](http://www.icl.go.kr/)로 이동, '의무상환액 간편계산' 본인의 의무상환액 예상** Tip

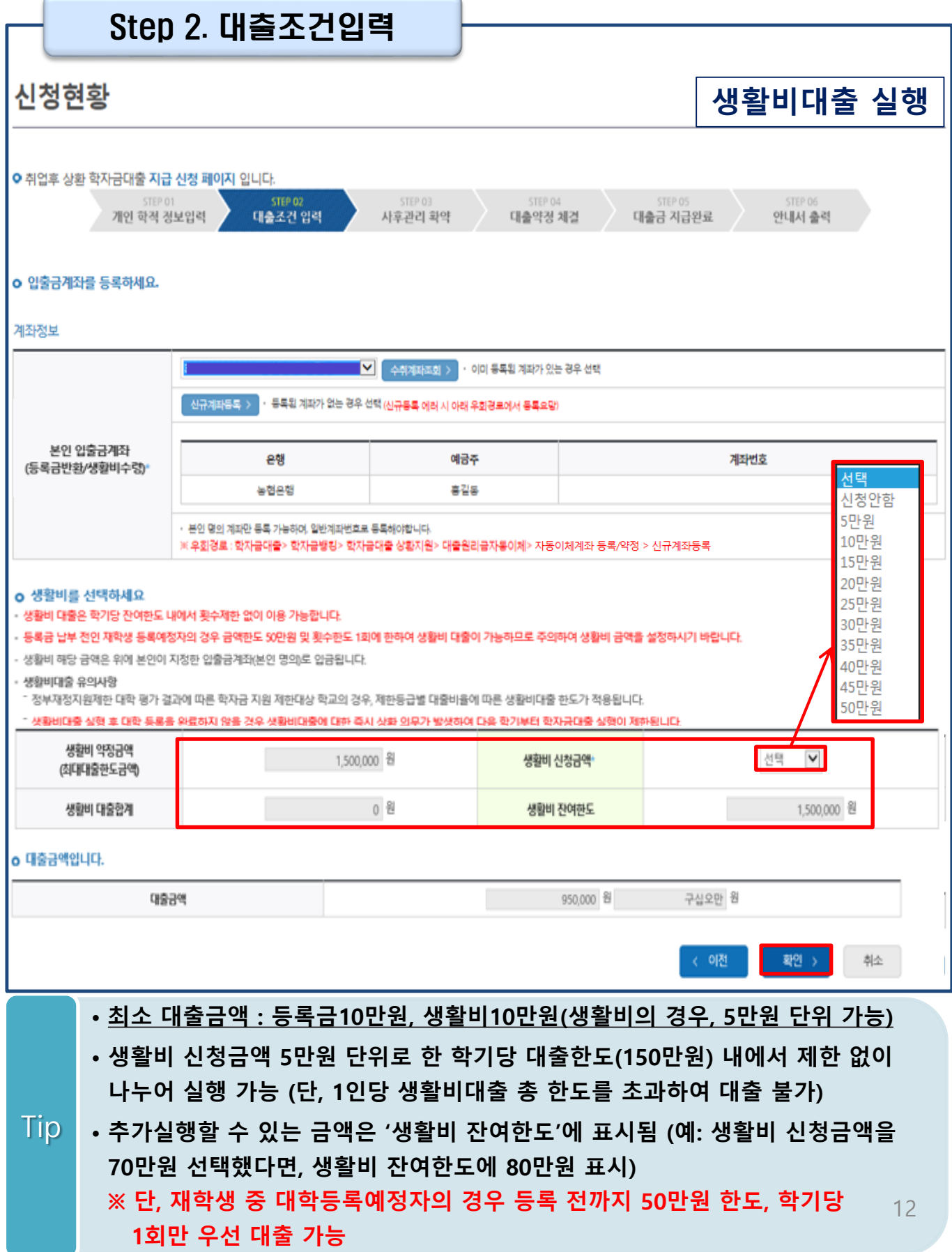

Step 2. 대출조건입력 -생활비 선택

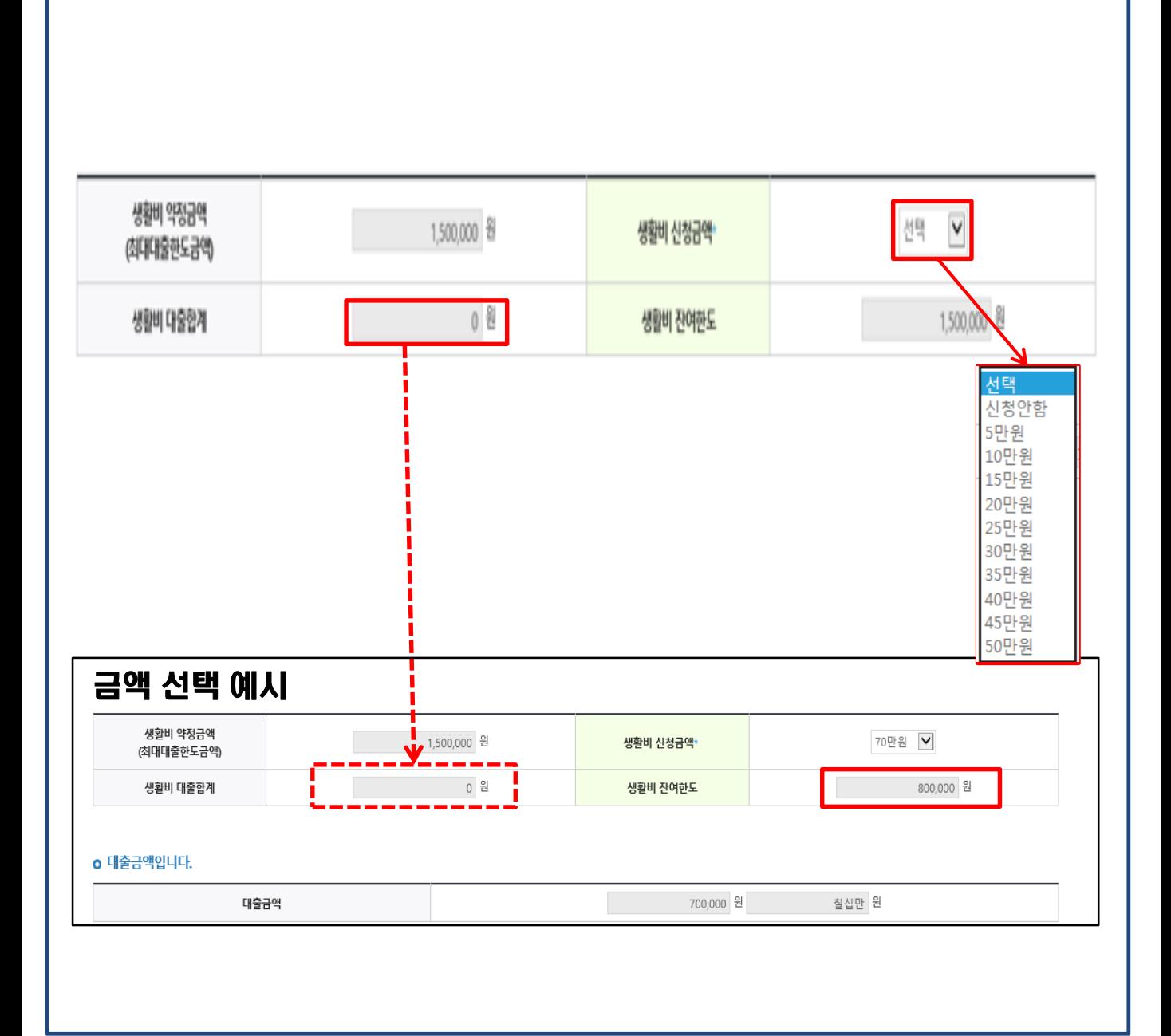

•**기존(1회차)에 실행한 금액은 '생활비 대출합계'에 표시됨** •**예) 1회차 70만원 실행 후, 다음 실행 때 [생활비대출합계]에 70만원 표시** • **재학생 등록금대출 미실행자 또는 미등록자(자비 미납부)의 경우, 50만원 내에 생활비 우선대출 가능** •**일반상환 생활비대출 실행 후 취업후 전환대출 시, 생활비대출 학기당 한도 내에서 추 가 실행 가능(단, 생활비대출 실행기간 내에서 가능) (예시: 일반상환생활비 70만원 실행 후 취업후전환대출 이후 10만원 추가실행)** Tip 13

## Step 2. 대출조건입력

## **일반 상환 학자금대출(등록금/생활비) 실행 시 상환방법 선택**

#### **o** 대출약정 정보를 선택하세요.

#### 대충야저 저보

Tip

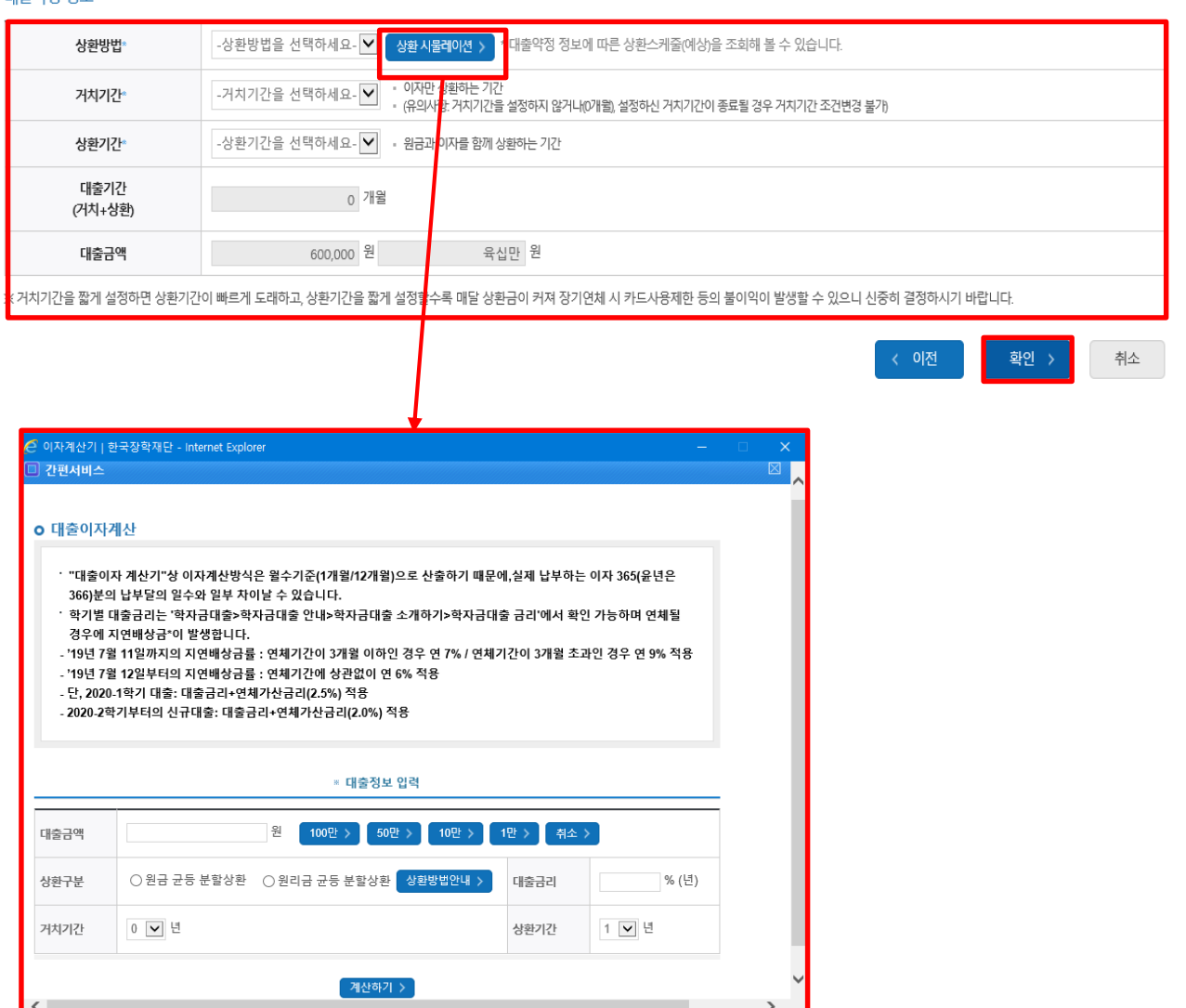

- **일반 상환 학자금대출 실행 시 대출약정 정보 선택 (상환방법, 거치기간, 상환기간) - 취업 후 상환 학자금대출은 의무상환 개시 이후부터 상환시작으로 대출약정정보 미입력**
- **상환방법: 원리금균등상환, 원금균등상환**
- **거치기간(이자 납입기간), 상환기간(원금 및 이자 납입기간)**
- **'상환 시물레이션' 버튼 클릭하여 예상 상환스케줄 계산가능**

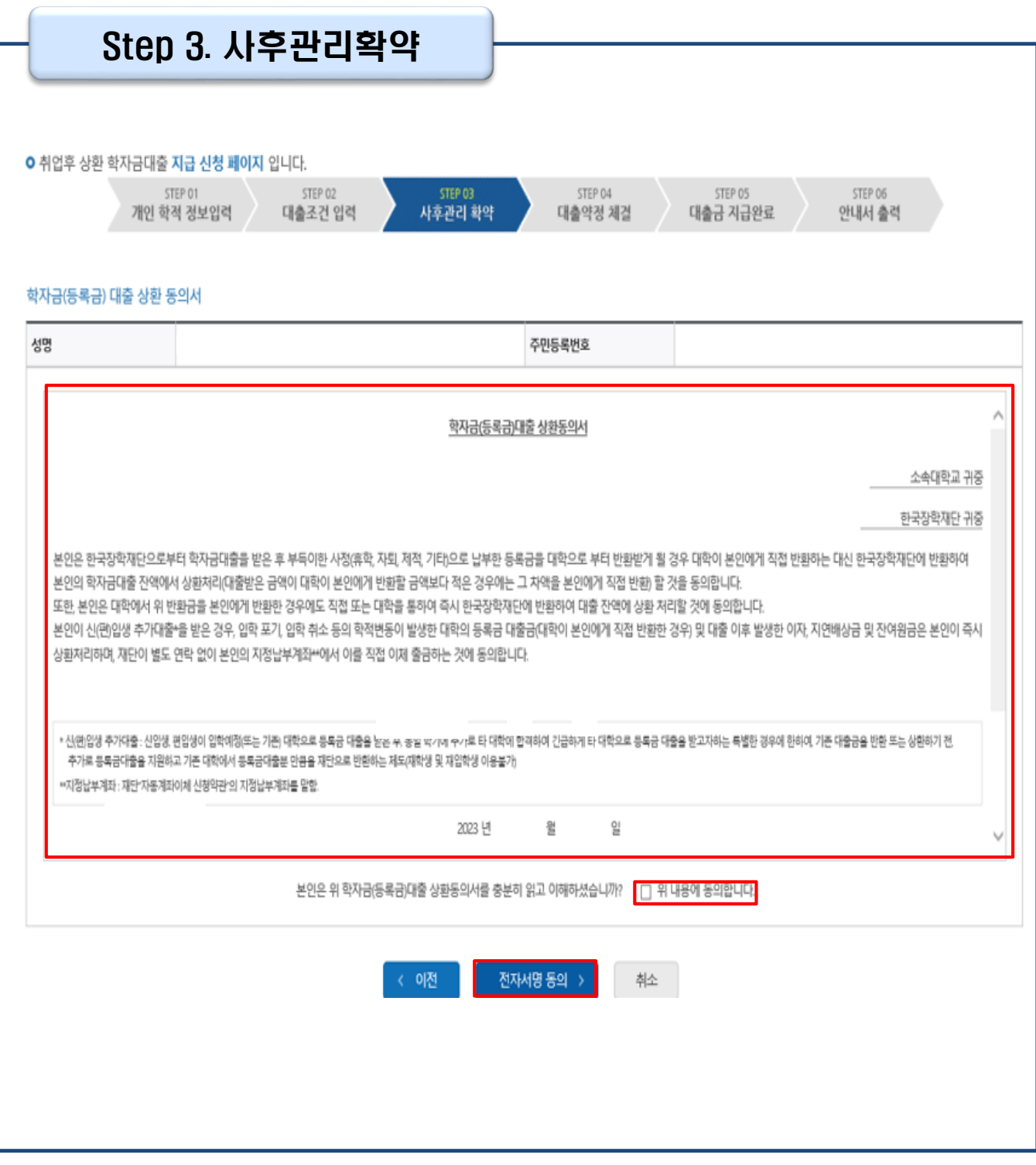

## Tip • **사후관리확약 전자서명수단으로 동의**

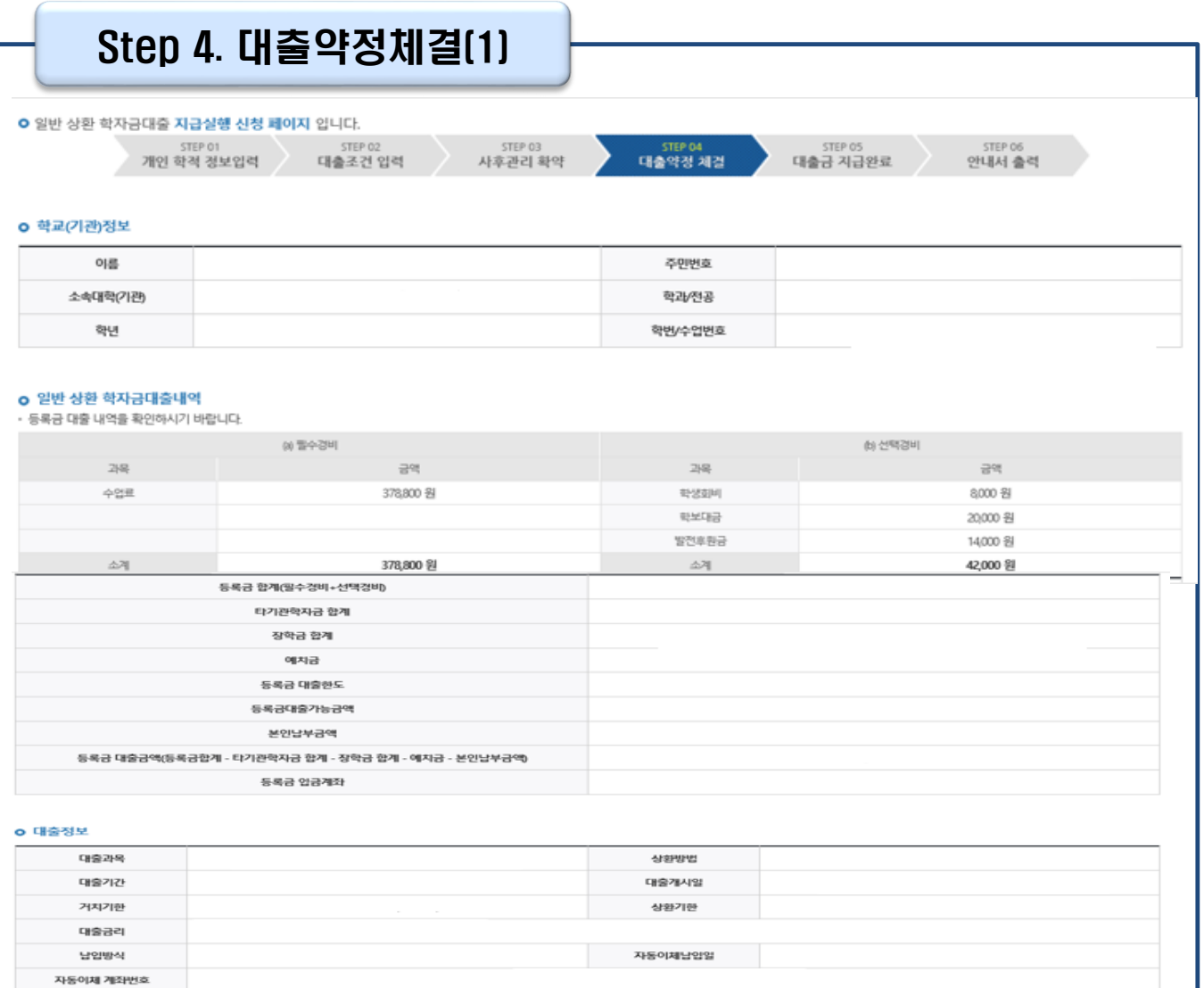

#### disk and olas

Tip

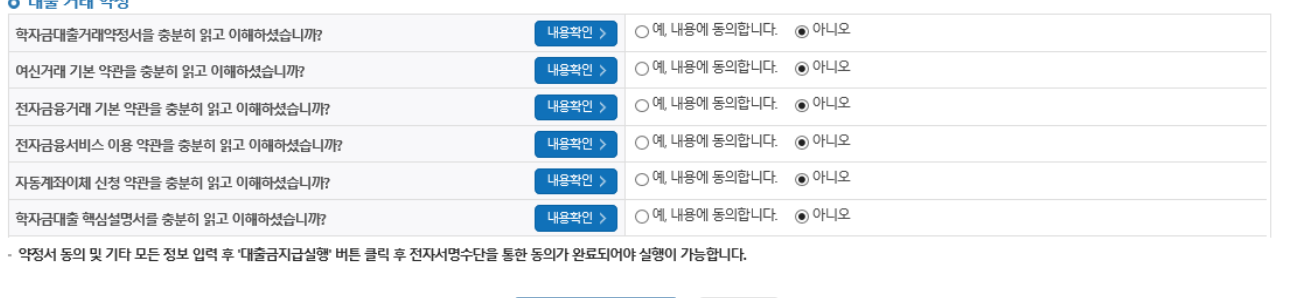

대출금지급실행 > 취소

- **1~3단계에서 입력했던 내용 최종 확인**
- 
- **등록금은 수납원장에 등록된 대학 입금계좌로, 생활비는 학생 개인계좌로 지급**

**\* 기등록자 등록금 대출의 경우, 학생 개인계좌로 지급**

**(단, 재학생의 경우, 기등록 등록금대출은 개인별 1회만 가능)**

• **약정내용에 대한 약정서 동의단계 진행**

16

## Ston A 대초야저해결(2)

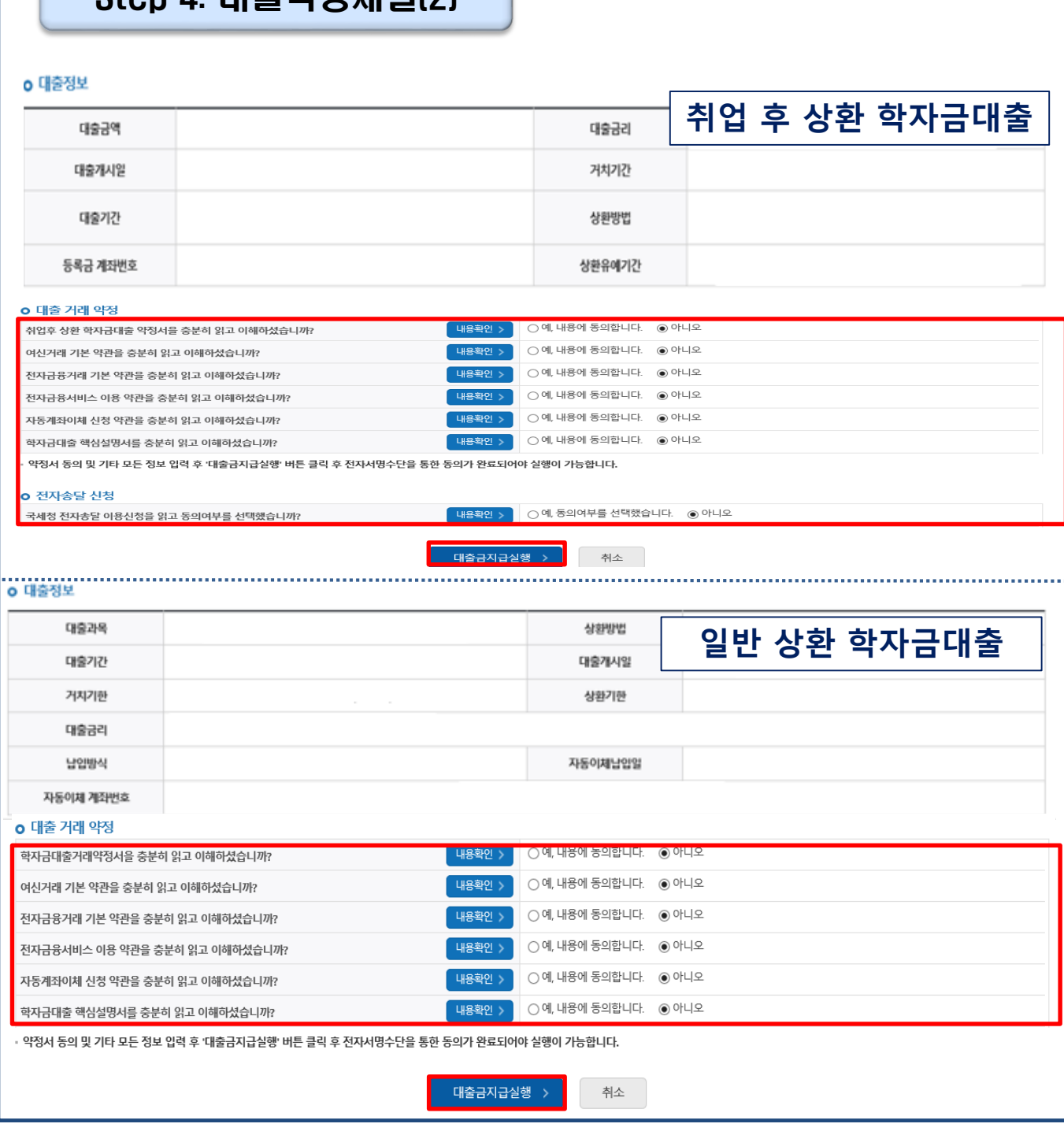

- **대출상품별 대출 거래 약정서, 약관, 핵심설명서 내용 확인 후 동의 완료**
- **취업후상환 학자금대출의 경우, 국세청 전자송달 이용 내용 확인 후 동의 여부 선택(단, 기동의자는 재동의 불필요)**
- **대출금 지급실행 버튼 선택 시 전자서명수단으로 동의**

Tip

• **본인 전자서명수단 없을 경우 대출실행 불가하므로 주의**

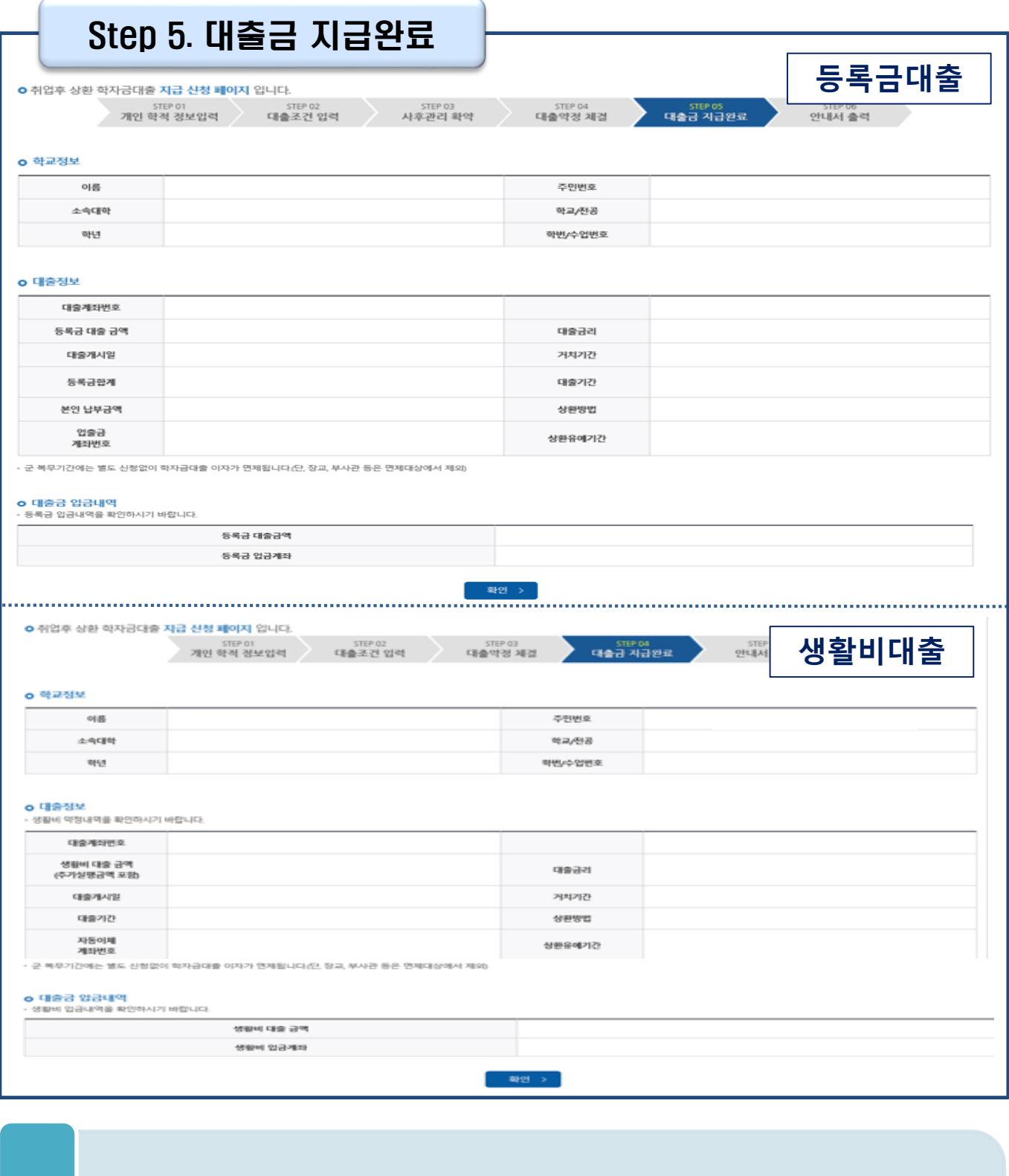

• **대출금 지급내역 확인 가능**

Tip

- **- 학자금대출>학자금뱅킹>학자금대출 상환>대출내역**
- **- (홈페이지 오른쪽 상단)마이페이지>학자금대출 내역**

대출기간

대출분류

대출금리

대출개시일

거치기건 대출기간

Ⅱ. 학자금대출 실행[일반/취업후]

Step 6. 안내서 출력

ster 06<br>안내서 출력 대출금 지급완료 개인 학적 정보입력 대출조건 입력 사후관리 확약 대출약정 체걸 한국장학재단 학자금대출 실행 및 상환 안내서 님, 한국장학재단 학자금대출을 이용해주셔서 감사합니다.<br>신청하신 학자금대출 실행이 정상적으로 완료되었습니다.<br>학자금대출의 실행내역을 아래와 같이 알려드립니다. 님 등록금대출 실행내역 대출분류 대출계좌 대출금리 대출금액 대출개시일 상환방법 **거**치기간

님 생활비대출 실행내역

대출계좌

대출금액

상환방법

# 신청현황

**ㅇ 지급실행 신청 페이지 입니다.** 

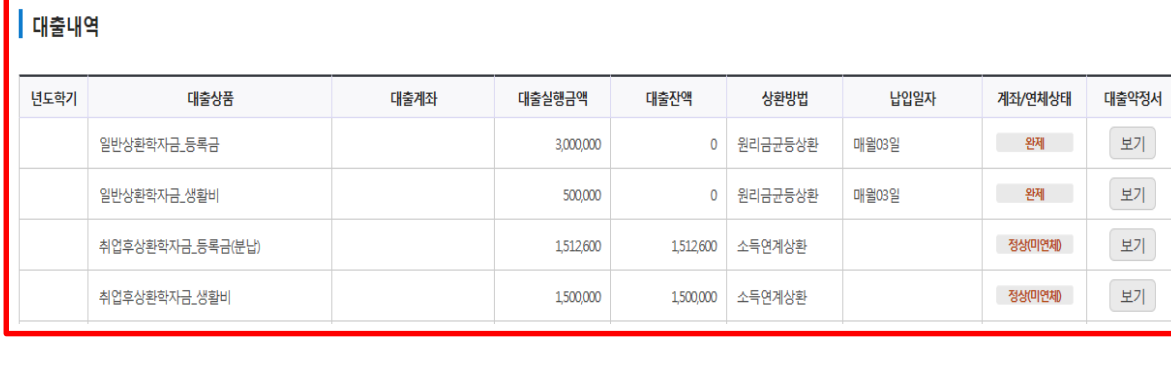

## **- 학자금대출>학자금뱅킹>학자금대출 상환>대출내역 - (홈페이지 오른쪽 상단)마이페이지>학자금대출 내역**

• **기존 보유한 학자금 대출내역 확인**

Tip

• **학자금대출 실행 및 상환 안내서 확인**

THE EXISTENT 高利登特 考验中

# **분할납부 연계대출 실행 매뉴얼**

**시스템 개선 등으로 인하여 일부 내용이 변경될 수 있음**

## Ⅰ. 학자금대출 실행준비(분할납부 연계대출 -등록금)

## 한국장학재단 홈페이지 로그인

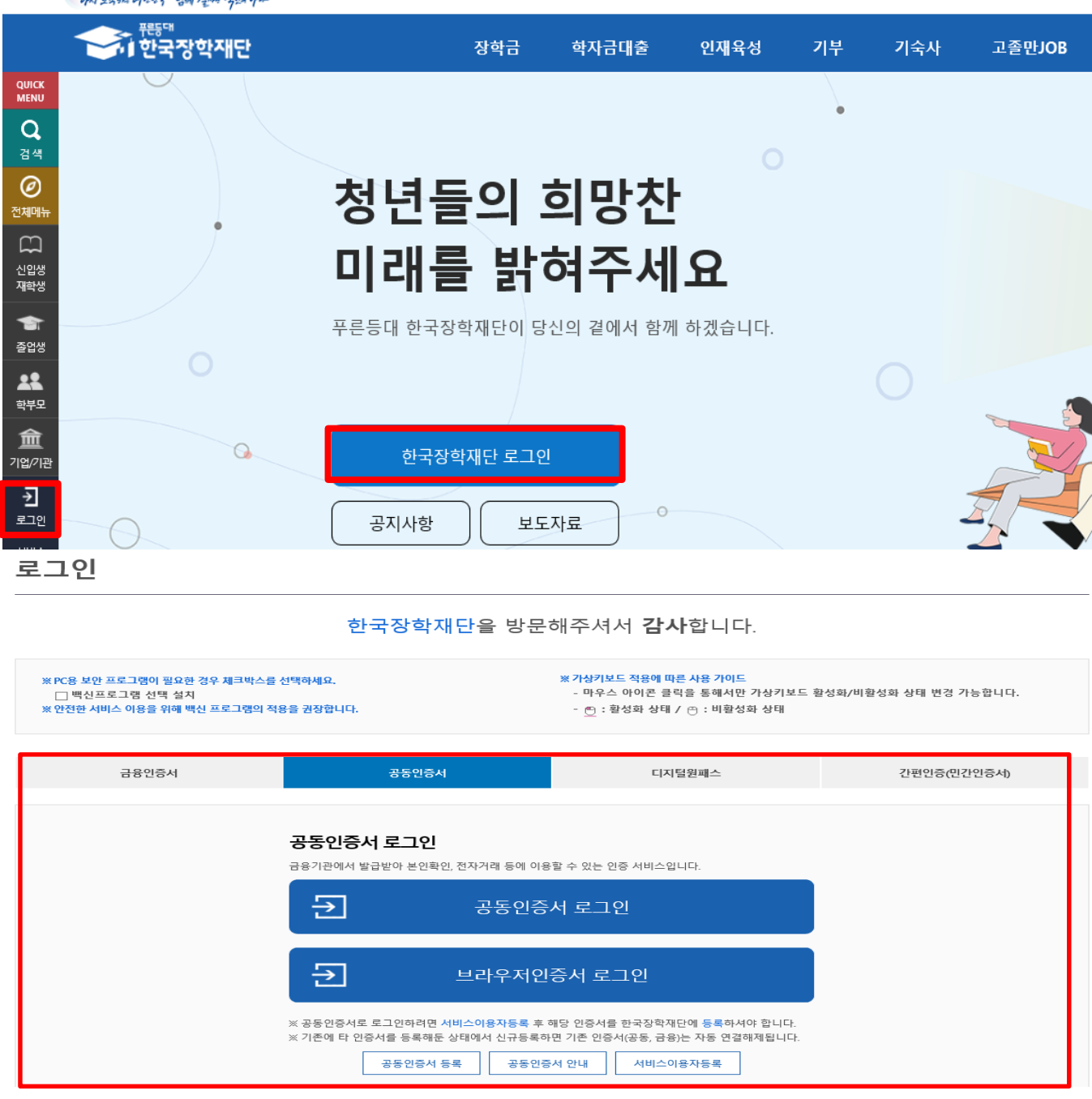

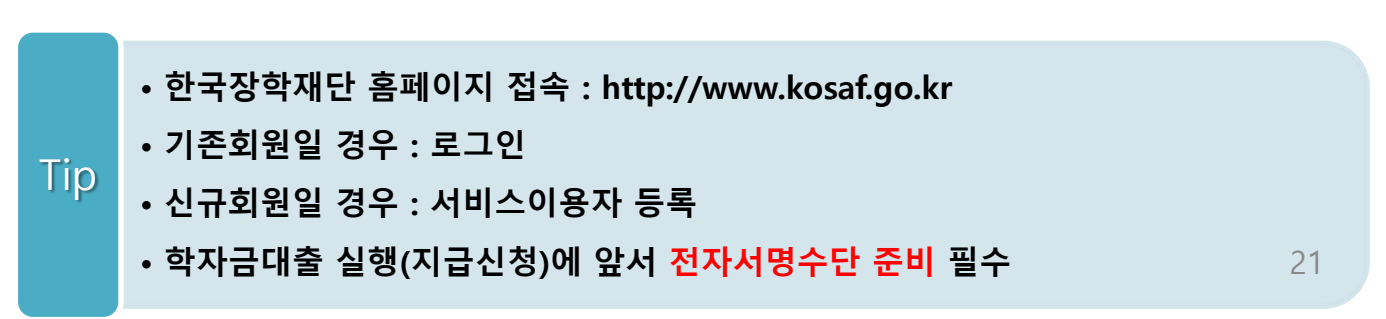

# Ⅰ. 학자금대출 실행준비(분할납부 연계대출 -등록금)

## 대출신청 및 심사 현황 확인

| 홈으로 | 로그아웃 마이페이지  $|$  EN THAI 도状仙 THEN'T 기업 자료나 국민 나는 푸르투대 • 한국장학재단 학자금대출 인재유성 장학금 기부 기숙사 고졸만JOB 고객센터 재단소개 정보권 학자금 지원구가 학자금대출 안내 종한조회 학자금 중복지원방지 학자금대출 신용회복관리 학자금뱅킹 (장기연체) 한눈에 보는 학자금 지원구간 학자금대출 소개하기 중복지원방지 제도 안내 학자금대출 상환 한자금대출 신청 신용회복지원 제도 소개 나의 학자금 지원구간 확인 취업 후 상화 학자금대출 학자금대출 상화지워 중복지원현황 조회 학자금대출 신청가이드 분할상환제도 학자금대출 사후관리 학자금 지원구간 최신화 신청 일반 상화 학자금대출 사전신청현황 학자금대출 상환 안내 손해금(지연배상금)감면제도 (가구워용)가구워 정보제공 농촌출신대학생 학자금융자 증명서발급 .<br>서류제축혀회 취업 후 상화 학자금대출 동의현황 및 동의하기 중소기업 재직자 학점은행제 학습자 일반 상환 학자금대출 학자금대출 실행 신용교육 분할상환약정제도 학자금대출 (학생용)가구원 정보제공 (신청현황) 농촌학자금융자/무이자대여 동의현황 부합상화약정 조건변경 제도 한·미 대학생 연수(WEST) 군복무이자면제 농촌학자금융자 실행 국외 소득-재산 신고 현황 프로그램 어학연수비대출 사회적 배려계층 상환유예제도 재학기간 이자면제 가구원 학자금 지원구간 산정 특별상환유예대출 한국장학재단 신용도판단정보 회복제도 혀획 저금리 전환대출 지자체 이자지원 한국장학재단 저금리 정상화(기한이익부활)제도 전환대출 소개하기 체크카드 포인트 상환 저금리 전화대출 신청 전자채무승인제도 금융교육 저금리 전환대출 실행 학자금대출 조건변경 사망 · 심신장애인 (신청현황) 프리워크아웃(사전채무조정) 학자금대출 채무면제 저금리 전환대출 외부 연계 신용회복지원 스마트 학자금 상환설계 하기 실행완료확인 공인인증서 전송 한국장학재단  $Kosar$ 한국장학재단 앱 **Real** 마이페이지 홈 면합생활관 앱 (PC ▶ 스마트폰) 서비스이용자정보수정 > 비밀번호변경 > 안녕하세요 Email 조소 비수신

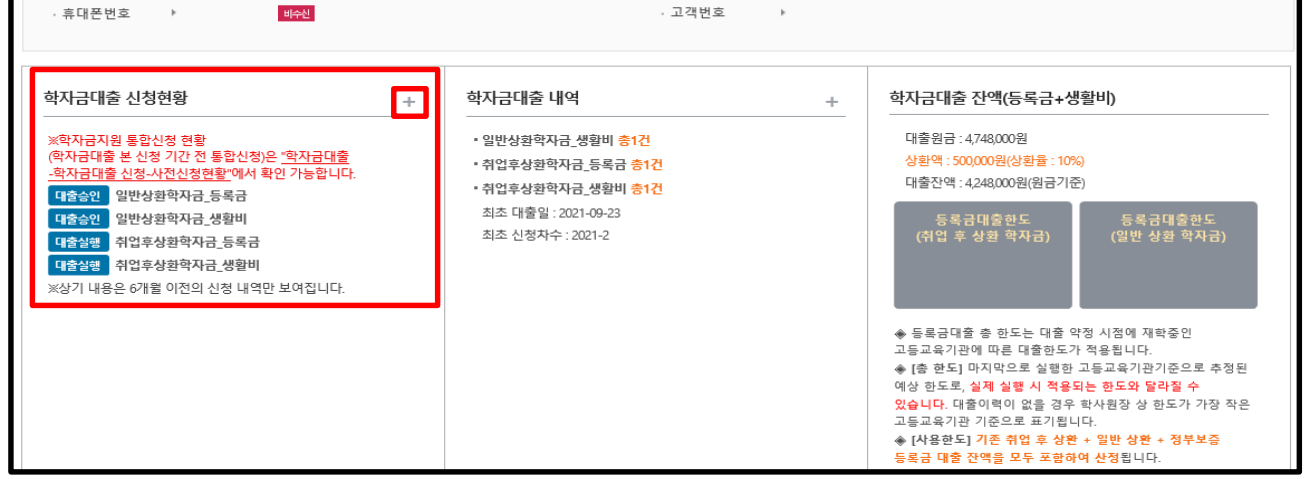

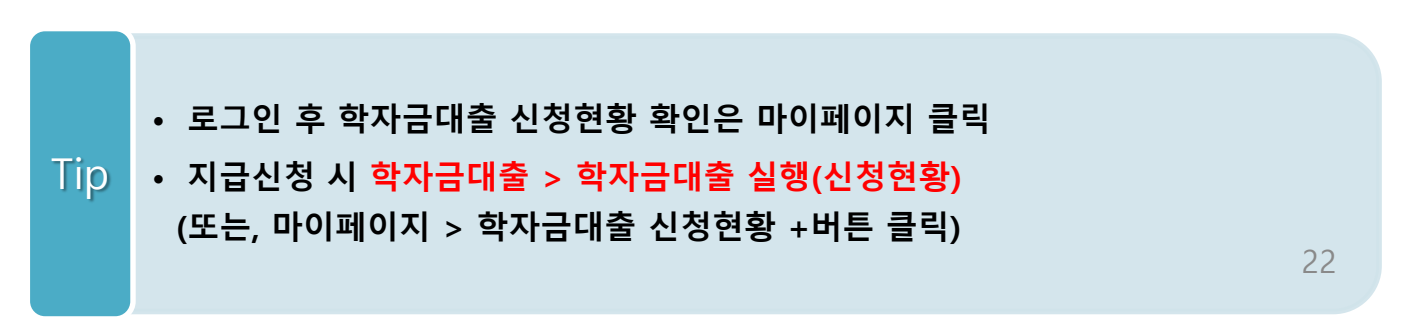

# Ⅰ. 학자금대출 실행준비(분할납부 연계대출 -등록금)

## 대출신청 및 심사 현황 확인

## 학자금대출 실행(신청현황)

#### ■ 학자금대출 신청 현황

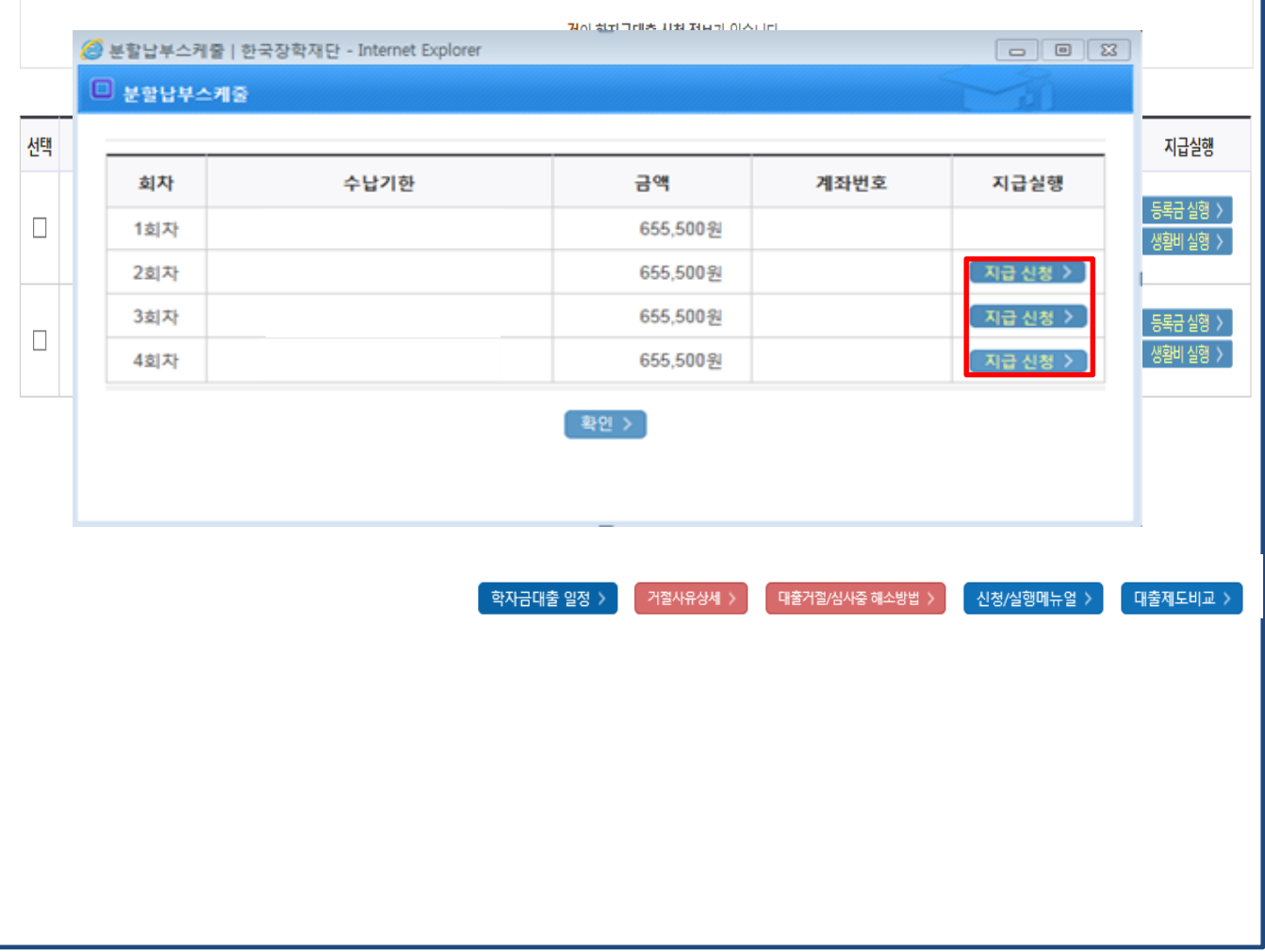

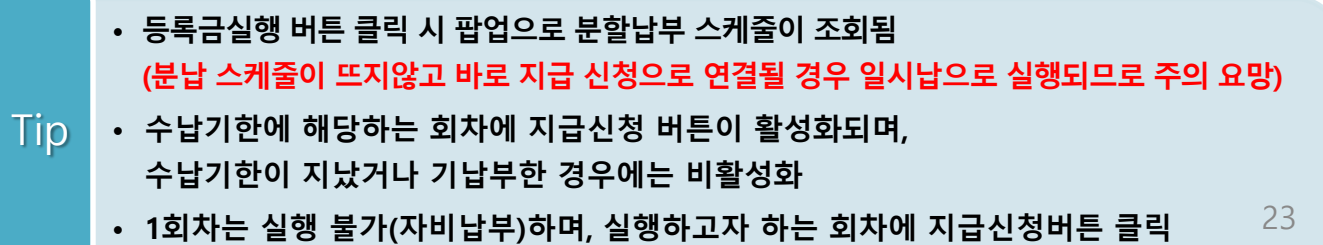

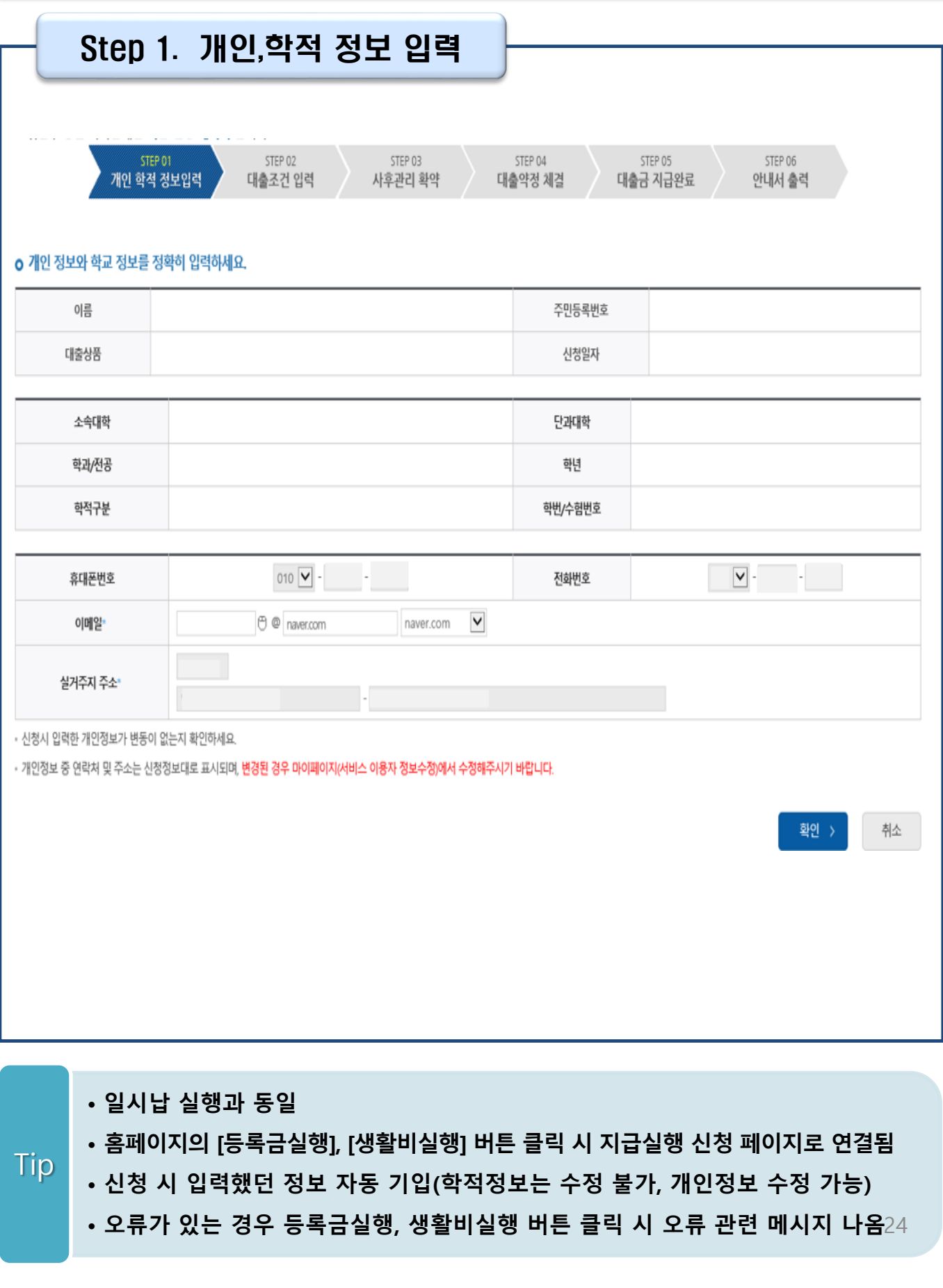

# Ⅱ. 학자금대출 실행(분할납부 연계대출 -등록금)

Ⅱ. 학자금대출 실행(분할납부 연계대출 -등록금) Step 2. 대출조건입력 **취업 후 상환 학자금대출 ㅇ** 취업후 상환 학자금대출 지급 신청 페이지 입니다. STEP 01 STEP 02 STEP 03 STEP 04 사후관리 확약 대출약정 체결 대출금 지급완료 아내서 출력 개인 학적 것보입력 대출조건 입력 o 입출금계좌를 등록하세요. 계좌정보 ■ 令部有效英国 > 이미 등록된 계좌가 있는 경우 선택 신규제좌들록 > • 등록된 계좌가 없는 경우 선택 (신규동록 예러 시 아래 우회경로에서 등록요망) 본인 입출금계좌 은행 예금주 계좌번호 (등록금반화/생활비수령) • 본인 명의 계좌만 등록 가능하며, 일반계좌번호로 등록해야합니다. ※ 우회경로 : 학자금대출 > 학자금뱅킹 > 학자금대출 상환지원 > 대출원리금자동이체 > 자동이체계좌 등록/약정 > 신규계좌등록 **일반 상환 학자금대출**경제방법 자동이제  $\vee$ **全部内容还是 >**  $.90$ 등록된 계좌가 있는 경우 선택 신규계좌동록 • 등록된 계좌가 없는 경우 선택 (신규동록 예레 시 아래 우최경로에서 등록요망) 오행 예금주 **AISPHS** 자동이체계좌 (이자 및 원금 상황) • 본인 명의 계좌만 등록 가능하며, 일반계좌번호로 등록해야합니다. • 납압할 기준, 기존에 사용하시는 계좌를 새롭게 신규계좌 등록할 경우, 등록 당일 이제처리가 불가합니다. • 금융계좌통황서비스 등을 통해 자동이재정보를 해제하신 경우, (신규계좌등록)이 필요합니다. • 주민변호변경 또는 개명 후 최초 등록시, 기존에 사용하면 계좌라도 [산규계좌등록] 필요합니다. ※우최경로 : 학자금대출 > 학자금병킹 > 학자금대출 상환지원 > 대출원리금자동이제 > 자동이제계좌 등록/약정 > 신규계좌등록 ...<br>※ 재단 영업시간 마감 이후 계좌 입금분은 당일 중 상환으로 처리되지 않을 수 있으니, 납입예정일 17시 전까지 자동이체 계좌에 상환하여야 할 원리금을 입금하여 주시기 바랍니다. **今朝阳经图 >** ⊻∣ · 이<mark>미</mark> 등록된 계좌가 있는 경우 선택 신규제작동목 > - 등록된 계좌가 없는 경우 선택 <sub>(</sub>산규동**록 이러 시 아래 우최경로에서 동록요망**) 본인 입출금계좌 (등록금반환/본인납부금액 总想 예금주 계좌번호 출급/생활비수령)<sup>·</sup> - 본인 명의 계좌만 등록 가능합니다 ※ 우회경로 : 학자금대출 > 학자금병칭 > 학자금대출 상환지원 > 대출원리금자동이체 > 자동이체계좌 등록/약정 > 신규계좌등록

**지원>대출원리금 자동이체>자동이체계좌등록)** • **일반 상환 학자금대출 실행 시 자동이체계좌 등록 필요 (이자 및 원리금 상환용)** Tip 25

- **계좌정보(본인 명의 입출금 계좌 등록), 대학 등록금 및 생활비 대출금액 설정 가능** • **신규등록 에러시 우회 경로 이용 가능(학자금대출>학자금뱅킹>학자금대출 상환**
	-

# Ⅱ. 학자금대출 실행

#### Step 2. 대출조건입력 - 대학등록금 입력

#### o 대학등록금을 선택하세요.

필수경비/선택경비를 확인한 후 등록금 실 납입금액을 확인하시기 바랍니다.

. 대충방으실 선택것비를 체크해 주시기 바랍니다.

#### 대학등록금 선택

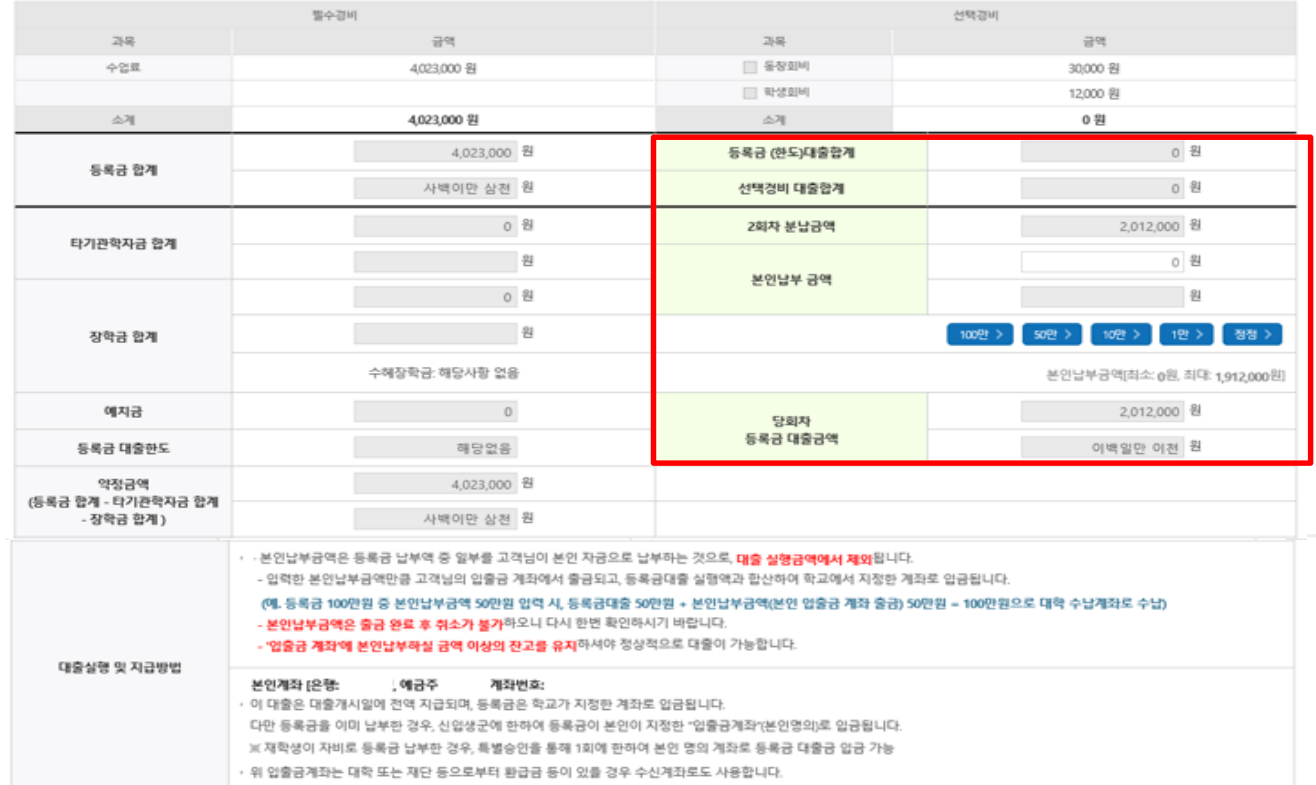

#### o 대출약정 정보를 선택하세요.

#### 대출약정 정보

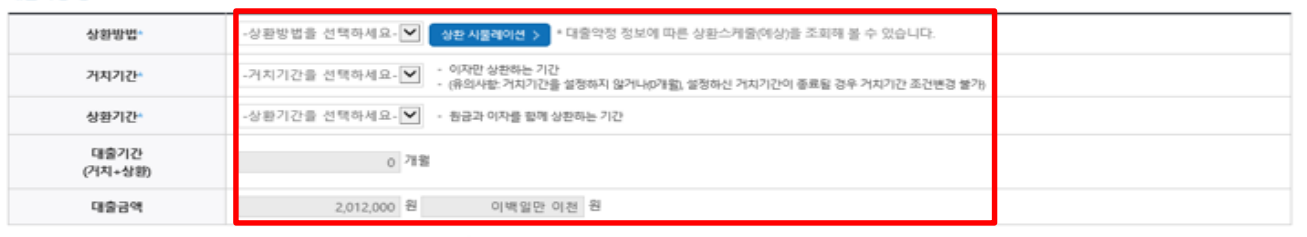

※ 거지기간을 짧게 설정하면 상환기간이 빠르게 도래하고, 상환기간을 짧게 설정할수록 매달 상환금이 커져 장기연제 시 카드사용제한 등의 불이익이 발생할 수 있으니 신중히 결정하시기 바랍니다.

- **'등록금 대출합계'는 기실행한 분납 금액 합산 표시(현재 실행 예정 금액 미포함) (예 : 분납 2회차에 100만원 실행하고 현재 3회차 100만원 실행한다면, 등록금 대출 합계에 기실행한 100만원 표시)**
- •**'N회차 분납금액'은 대학의 분할납부 회차 기준** Tip
	- **등록금 대출이 가능한 총 금액이 약정금액. (참고: 등록금-타기관학자금-장학금-예치금-본인납부금액-1회차 납부금)**
	- **단, 분납회차별 합계금액이 약정금액보다 작다면, 분납정보 내에서만 실행 가능**

확인 > 취소

< 이젠

# Ⅱ. 학자금대출 실행(분할납부 연계대출 -등록금)

### Step 2. 대출조건입력 - 대학 등록금 중 선택경비 입력

#### o 대학등록금을 선택하세요.

. 필수경비/선택경비를 확인한 후 등록금 실 납입금액을 확인하시기 바랍니다. · 대출받으실 선택경비를 체크해 주시기 바랍니다.

#### 대학등록금 선택

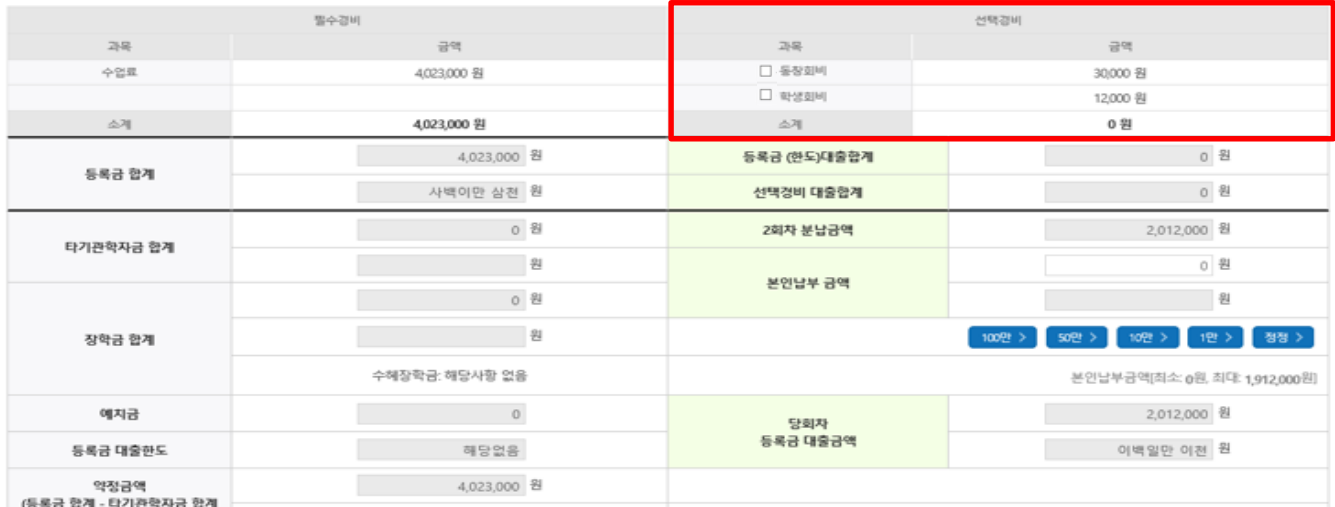

#### **예시) 일정: 분납 1~4회차 선택경비: 동창회비, 학생회비**

#### **[선택경비는 분납 2회차에만 실행 가능]**

**회차– 선택경비 실행불가 회차– 선택경비 실행(동창회비, 학생회비) O 회차– 선택경비 실행불가 회차– 선택경비 실행불가**

#### **[선택경비항목 중 일부만 선택하여 분납 2회에 한하여 실행 가능]**

**회차– 선택경비 실행불가 회차– 선택경비(학생회비) 실행 O 회차– 선택경비 실행불가 회차– 선택경비 실행불가**

• **★분납 학자금대출 실행 시, 선택경비 대출 여부 선택 가능**

• **<sup>단</sup>, 분납 <sup>2</sup>회차에 한하여 <sup>단</sup> <sup>1</sup>회만 선택경비 실행 가능** Tip

# Ⅱ. 학자금대출 실행(분할납부 연계대출 -등록금)

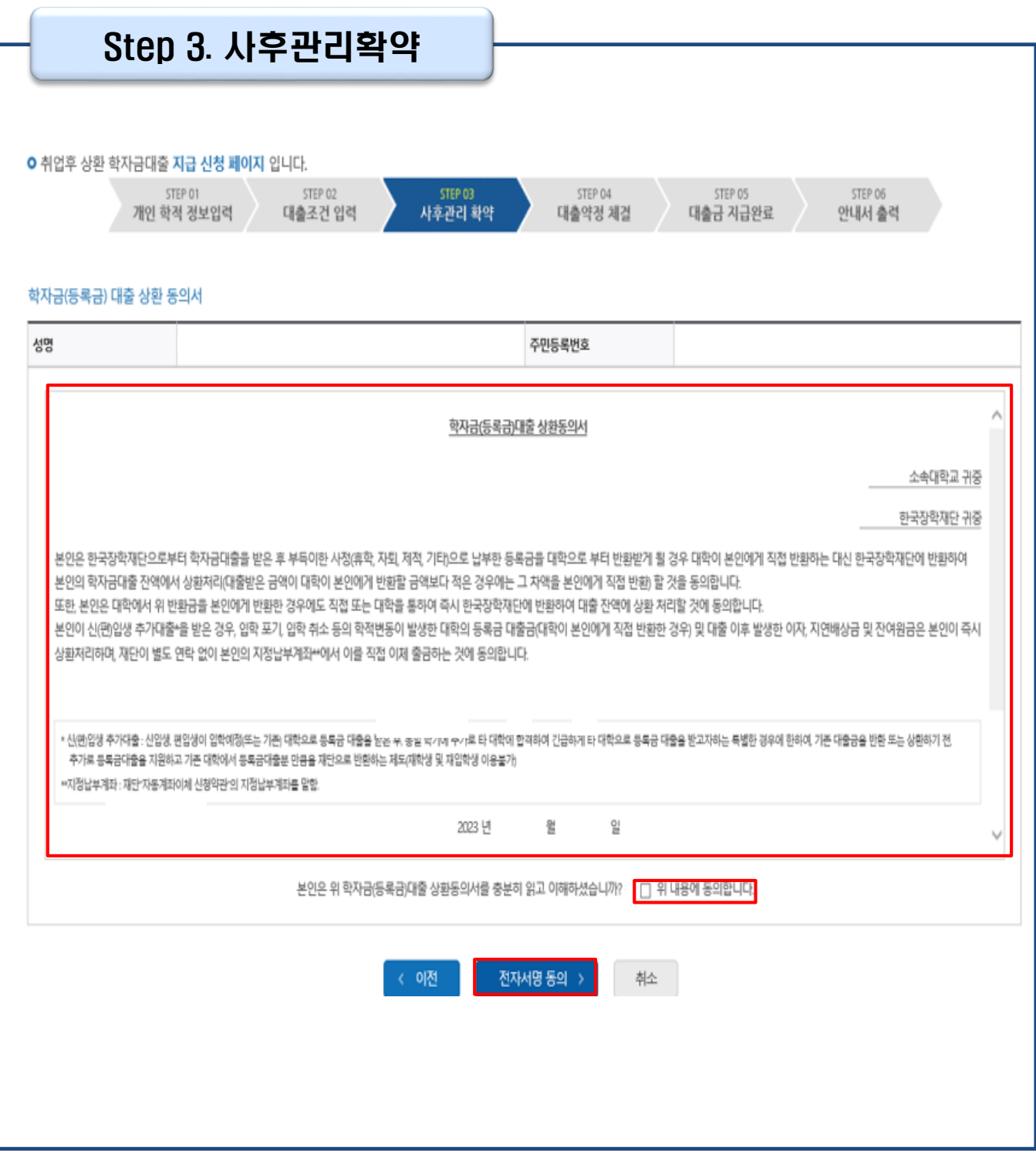

## Tip • **사후관리확약 전자서명수단으로 동의**

## • **대출 실행할 분납 회차의 대출금액과 <sup>총</sup> 약정금액이 표시됨** Tip

• **1~3단계에서 입력했던 내용 최종 확인**

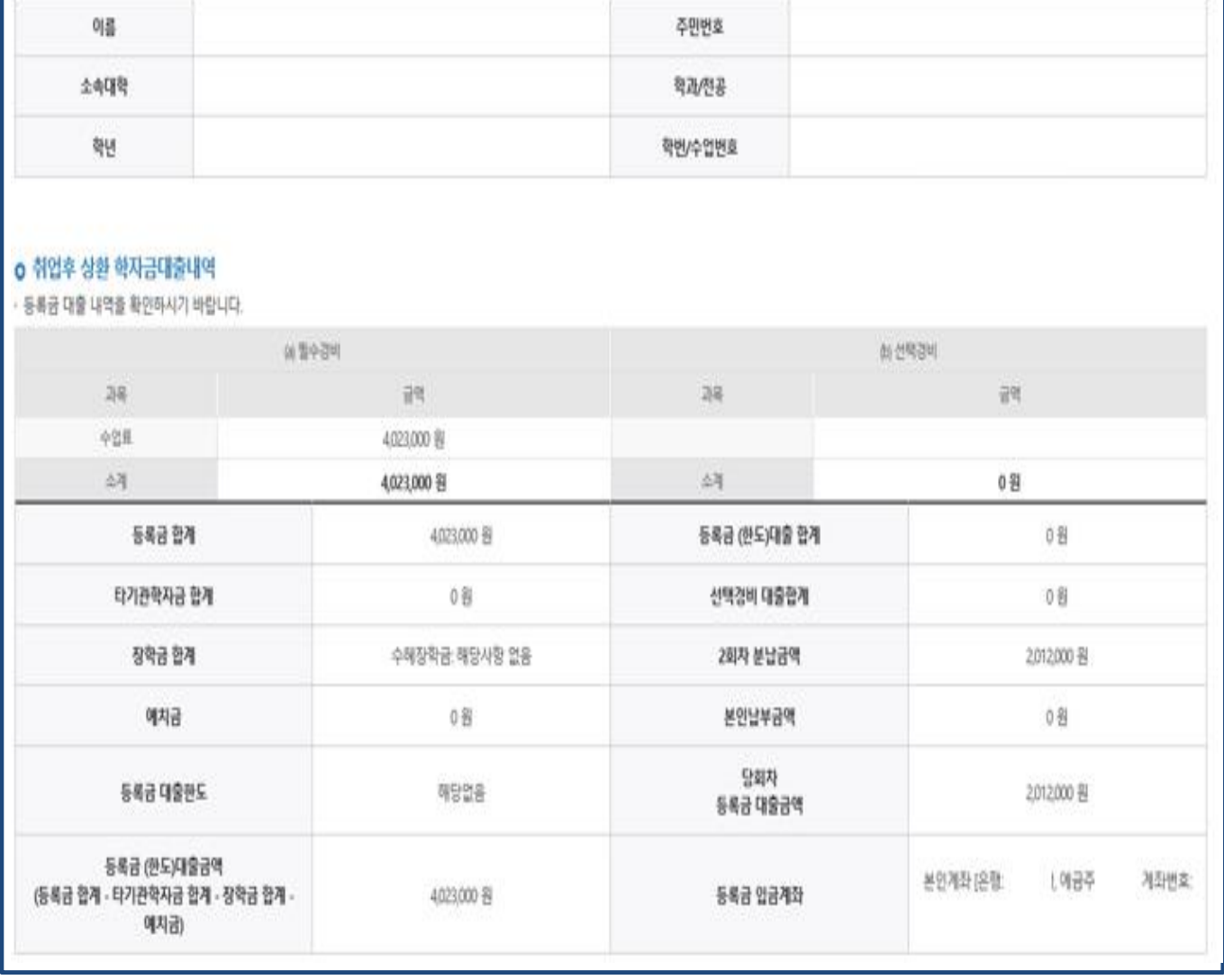

#### **o** 학교정보

STEP 03

사후관리 확약

STEP 04

대출약정 체결

 $x = 0$ 

STEP 05

대출금 지급완료

STEP DE

안내서 출력

Step 4. 대출약정체결(1)

개인 학적 정보입력 제출조건 입력

STEP 02

○ 취언후 상환 학자금대출 지급 신청 페이지 입니다. STEP OT

## Ⅱ. 학자금대출 실행(분할납부 연계대출 -등록금)

## Step 4. 대출약정체결(2)

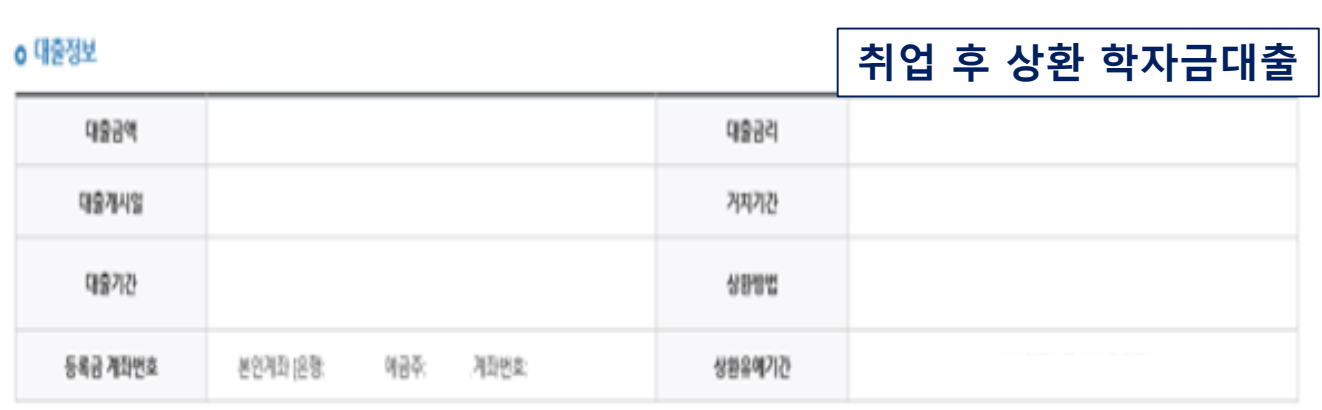

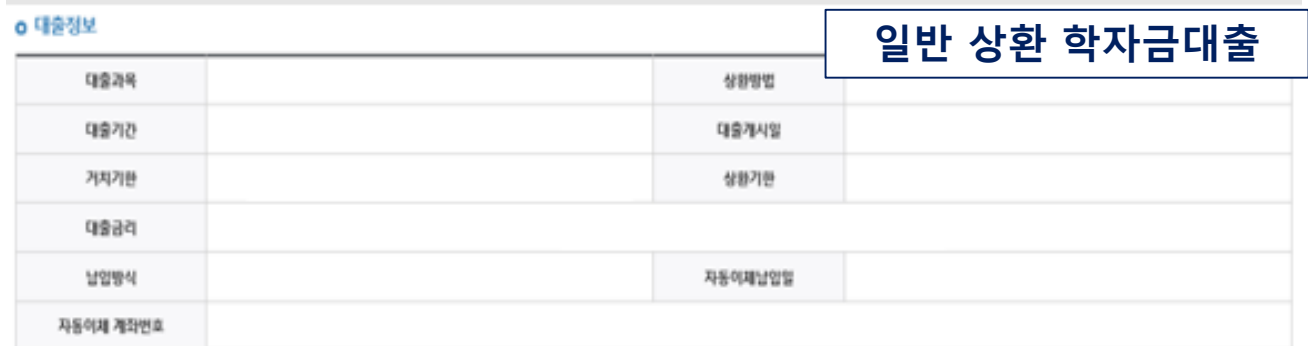

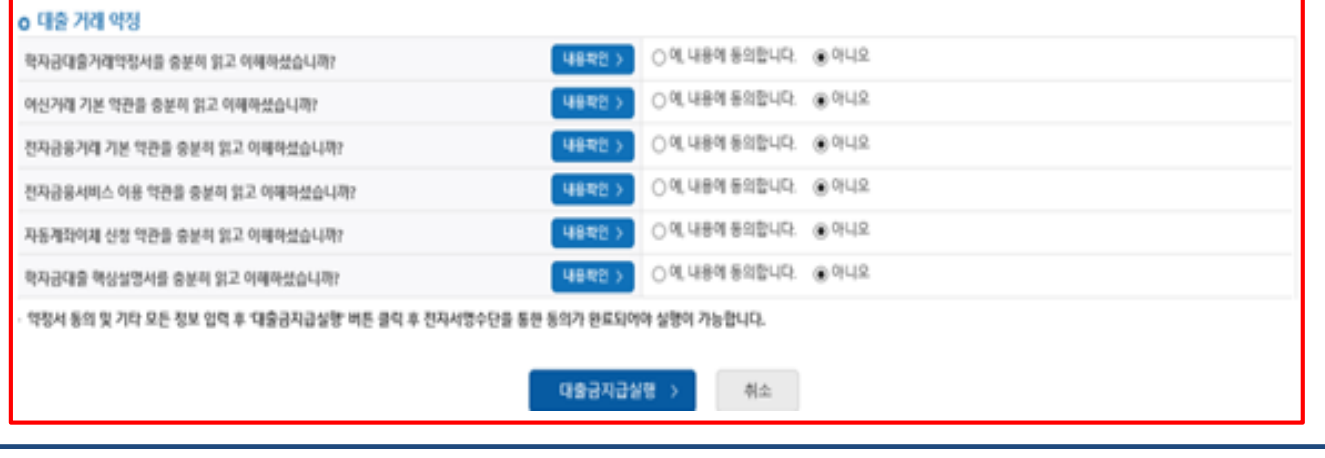

• **대출 거래 약정에 "예, 내용에 동의합니다" 선택 시 약정서, 약관, 핵심설명서 팝업창으로 나타남**

- **- 취업후상환 학자금대출의 경우, 국세청 전자송달 이용 내용 확인 후 동의**
- 
- **여부 선택(기존 동의자는 재동의 불필요로 동의화면 미표기)**
- **대출금 지급실행 버튼 선택 시 전자서명수단으로 동의**
- **본인 전자서명수단 없을 경우 대출실행 불가하므로 주의**

Tip

# Ⅱ. 학자금대출 실행(분할납부 연계대출 -등록금)

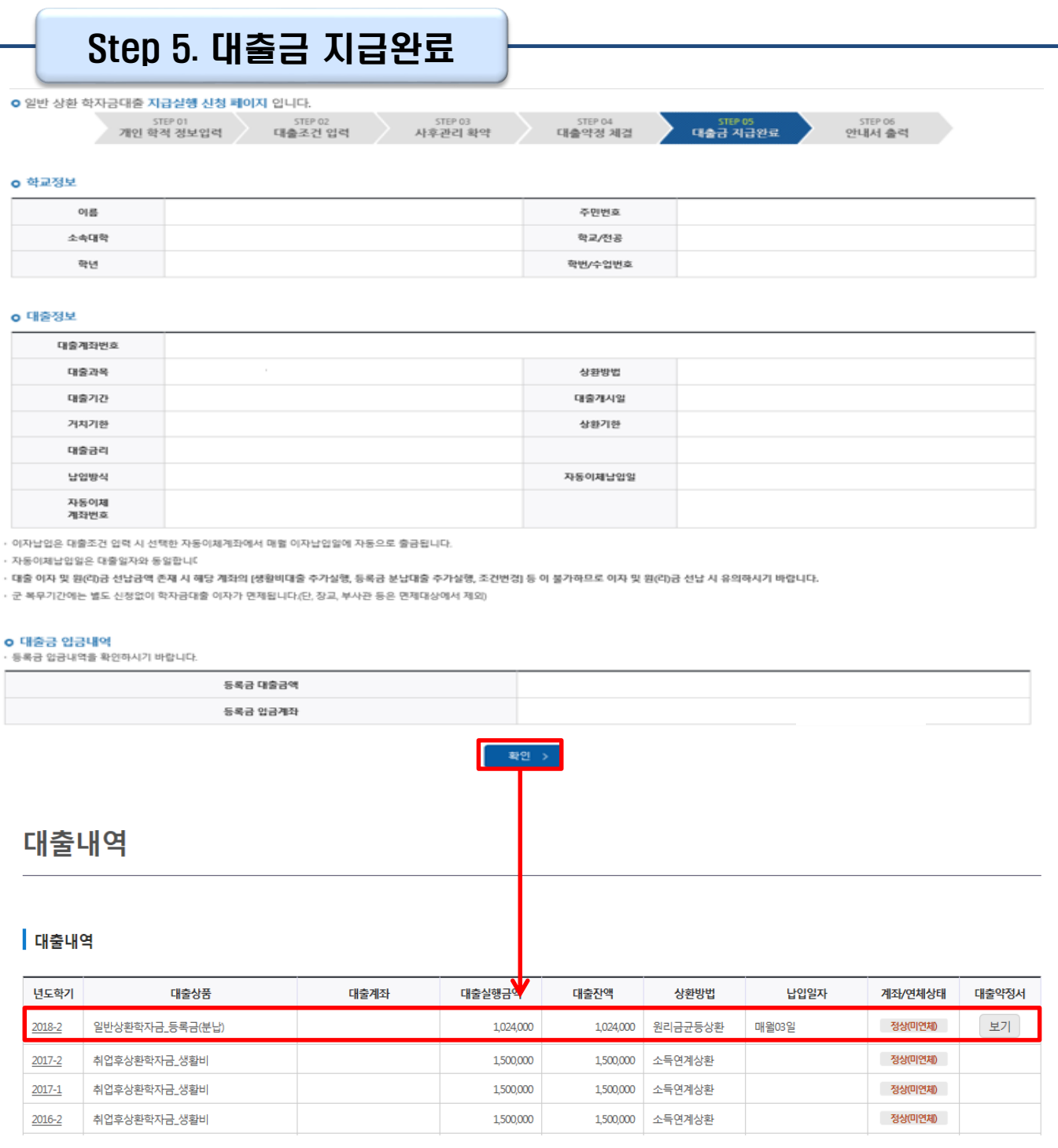

- **확인 버튼 클릭 시 분납 대출 내역 확인 가능 - 대출상품: 일반/취업후 상환 학자금 등록금(분납)**
- **기존 보유한 학자금 대출내역 확인** Tip
	- **- 학자금대출>학자금뱅킹>학자금대출 상환>대출내역**
	- **- (홈페이지 오른쪽 상단)마이페이지>학자금대출 내역**

THE EXTREME THERE 高刚登标号

# **취업후상환 전환대출 실행 매뉴얼**

**시스템 개선 등으로 인하여 일부 내용이 변경될 수 있음**

#### 한국장학재단 홈페이지 로그인 THE EXTERNATION TO THE TOWN TO <u>⊱ <sup>퓨동에</sup><br>6</u>1 한국장학재단 장학금 학자금대출 인재육성 **QUICK**<br>MENU  $\alpha$ 경색 ◎ 청년들의 희망찬 전체메<del>:</del>  $\cup$ 신입생<br>재학생  $\bullet$ 족연생

미래를 밝혀주세요 푸른등대 한국장학재단이 당신의 곁에서 함께 하겠습니다. 22 학부모 血  $\circledcirc$ 한국장학재단 로그인 기업/기관 可  $\circ$ 로그인 공지사항 보도자료 로그인 한국장학재단을 방문해주셔서 감사합니다. ※ 가상키보드 적용에 따른 사용 가이드 ※ PC용 보안 프로그램이 필요한 경우 체크박스를 선택하세요. 마우스 아이콘 클릭을 통해서만 가상키보드 활성화/비활성화 상태 변경 가능합니다. \_\_\_<br>※ 안전한 서비스 이용을 위해 백신 프로그램의 적용을 권장합니다. - <u>⊙</u> : 활성화 상태 / ⊝ : 비활성화 상태 금융인증서 .<br>간편인증(민간인증서) \_\_<br>공동인증서 디지턱원패스 공동인증서 로그인 금융기관에서 발급받아 본인확인, 전자거래 등에 이용할 수 있는 인증 서비스입니다 ÐГ 공동인증서 로그인 स्र 브라우저인증서 로그인

기부

기숙사

고졸만JOB

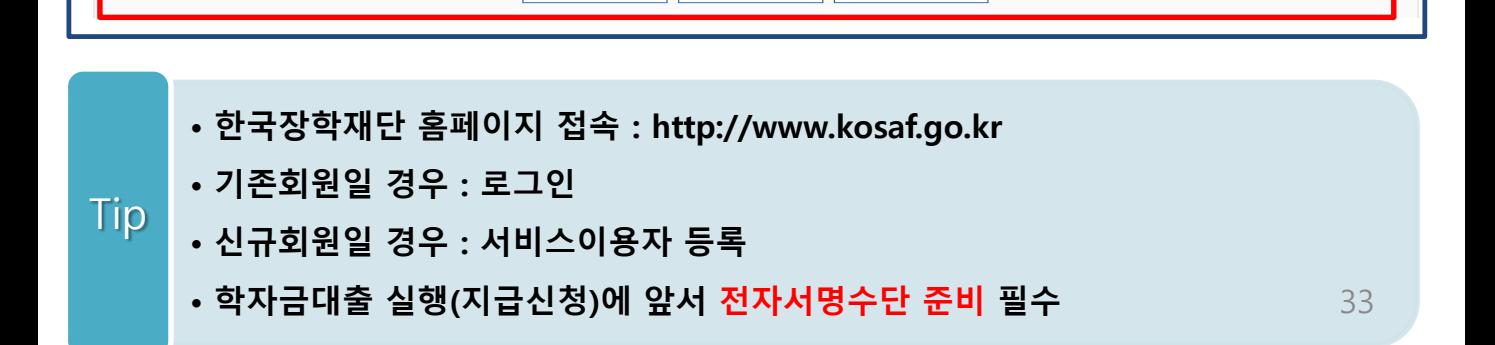

※ 공동인증서로 로그인하려면 서비스이용자등록 후 해당 인증서를 한국장학재단에 등록하셔야 합니다. 

공동인증서 안내

서비스이용자등록

공동인증서 등록

## 대출신청 및 심사 현황 확인

## 학자금대출 실행(신청현황)

#### ■ 학자금대출 신청현황

님, 총 3건의 학자금대출 신청정보가 있습니다. (2023년 학기 기준)

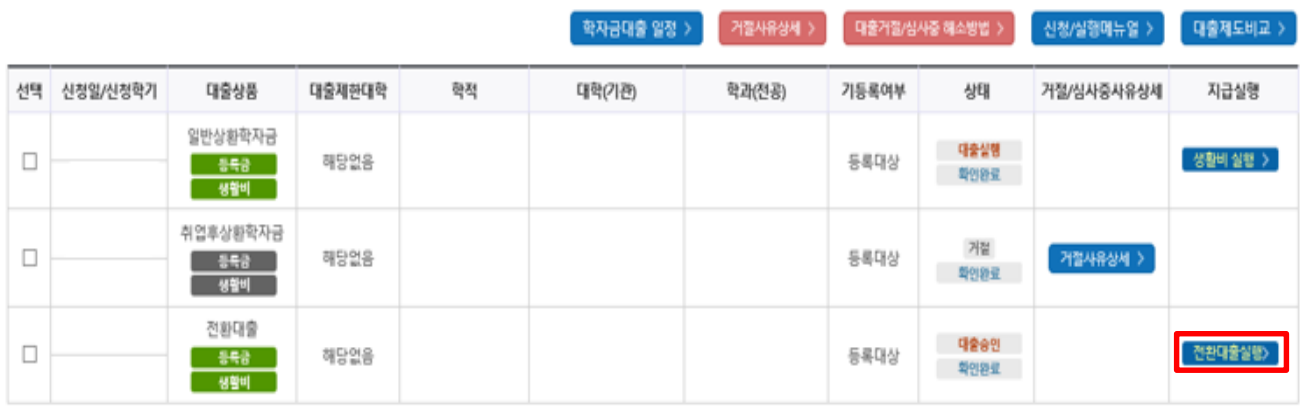

• **★ 취업후상환 전환대출 시 일시납/분납과 다르게 등록금, 생활비 동시 실행됨** • **[전환대출실행] 버튼 클릭 시 지급 신청 페이지로 연결됨** • **단, 일반상환 생활비대출만 보유 시 일시납 등록금대출 기간 종료 후 취업후 전환대출 실행 가능** Tip

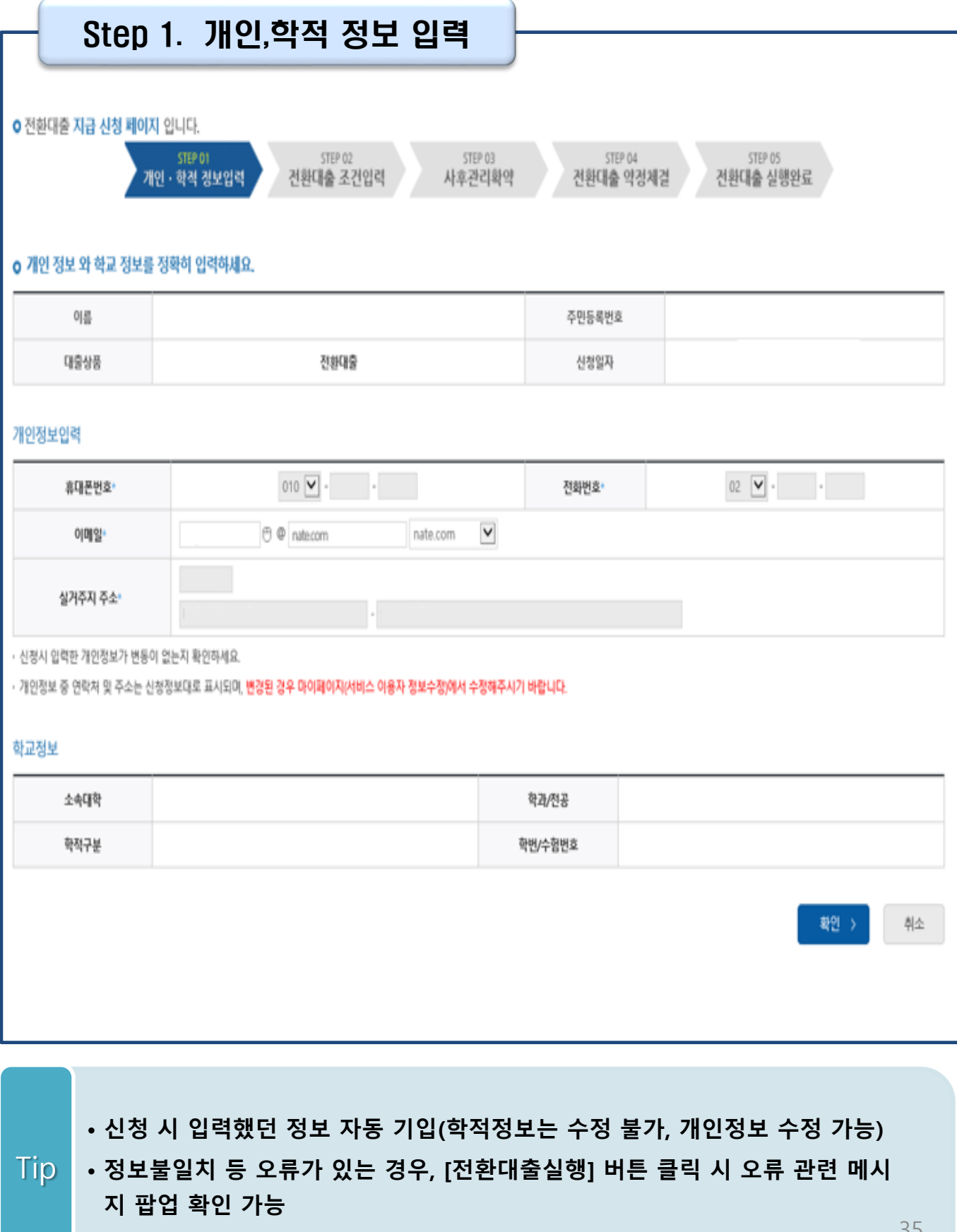

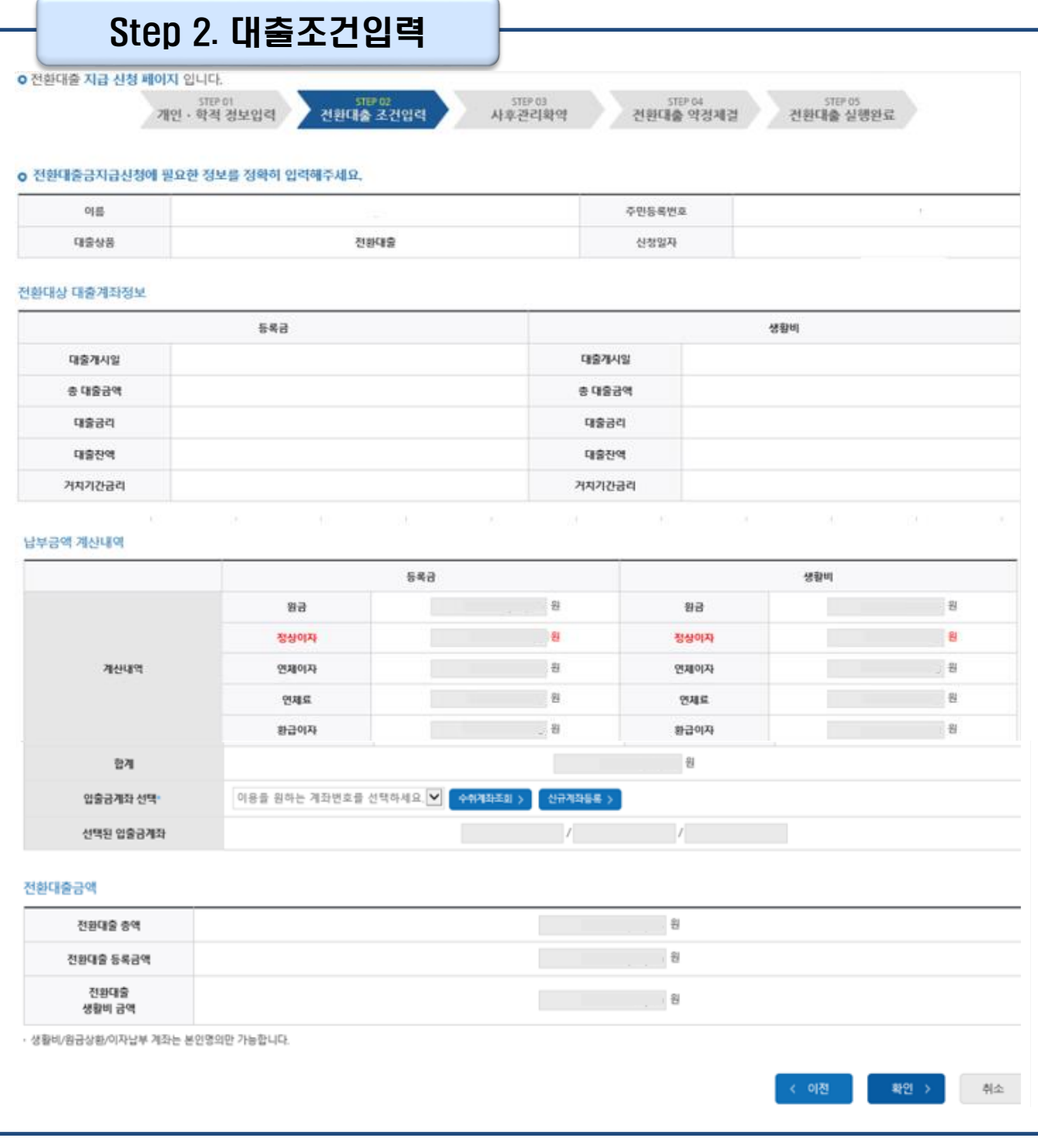

• **계좌정보(본인 명의 입출금 계좌 등록) 입력 관련 기존과 동일함**

• **전환대출 시 실행일 기준 기존 대출금에 대해 발생한 이자 및 지연배상금 상환 후 취업 후 상환 전환대출 가능(본인 통장 잔고 보유 필수!!!)** Tip

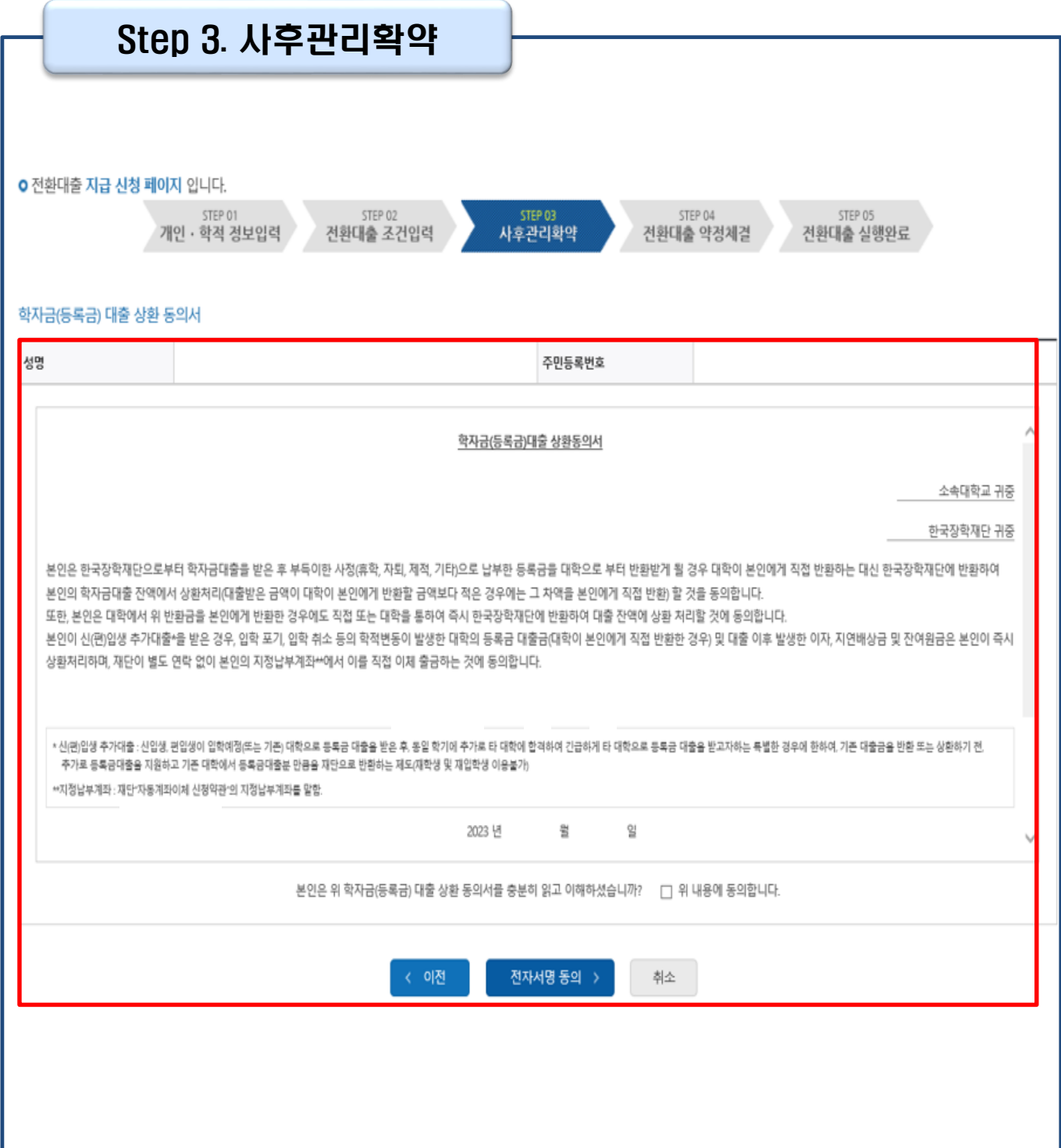

## Tip • **사후관리확약 전자서명수단으로 동의**

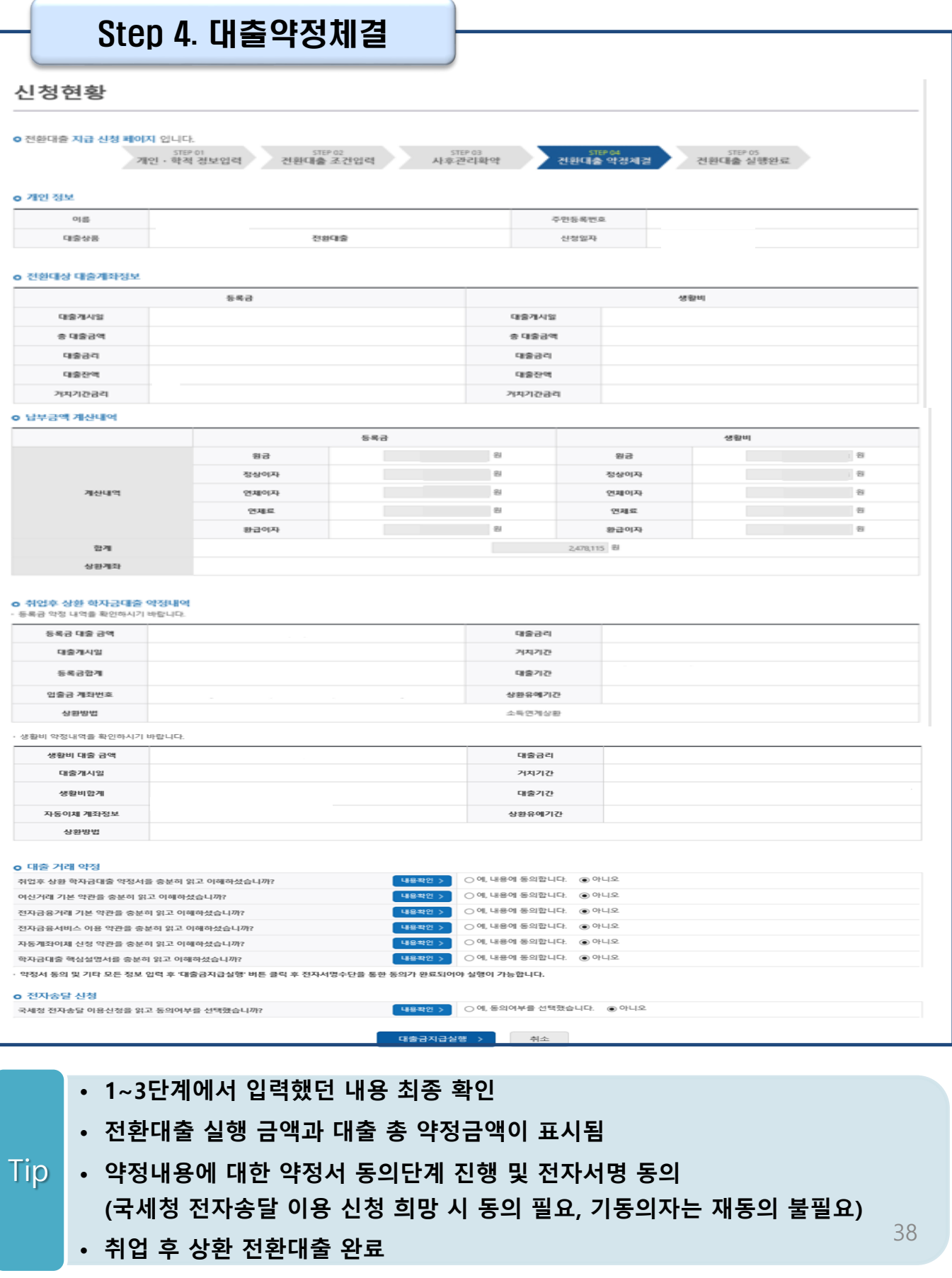

#### **- 홈페이지>로그인>(우측 상단) 마이페이지>학자금대출 내역**

**- 홈페이지>로그인>학자금대출>학자금뱅킹>학자금대출 상환>대출내역**

#### • **대출내역 확인 방법**

Tip

• **취업후 전환대출 실행완료 내역 확인**

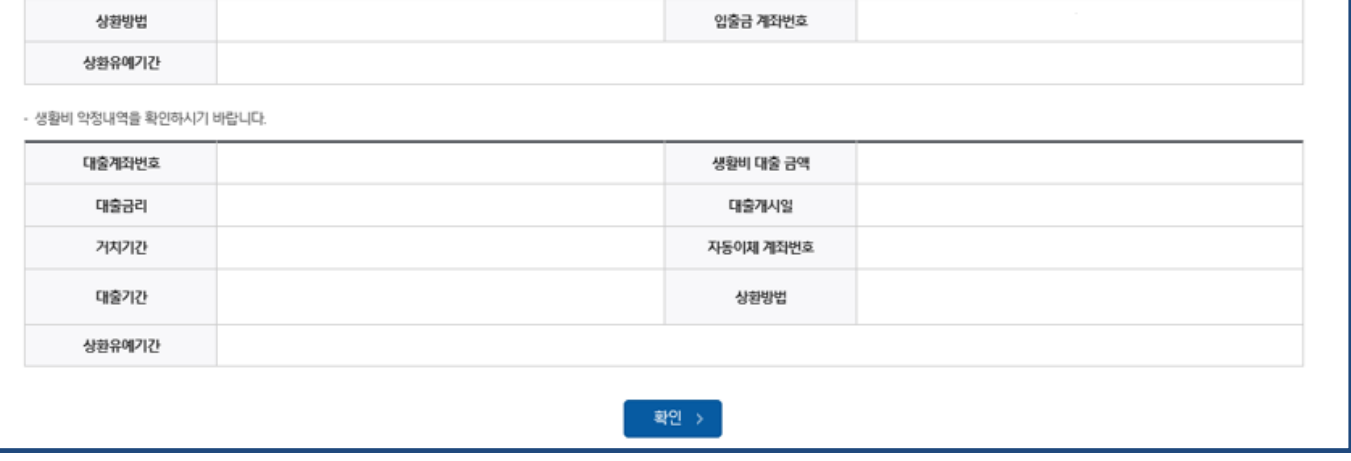

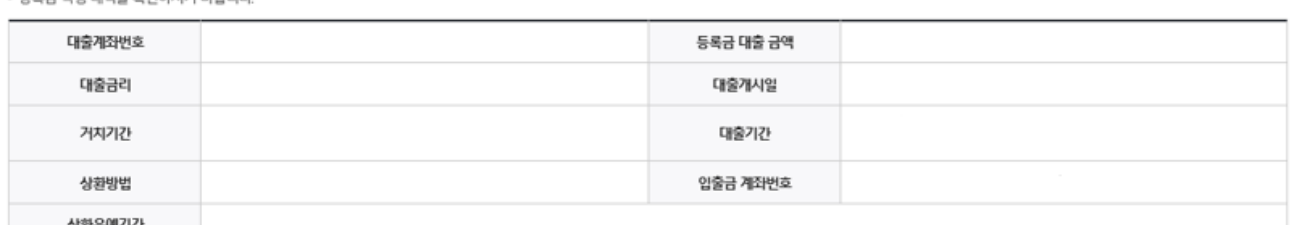

#### o 취업후 상환 학자금대출 약정내역 등록금 약정 내역을 환인하시기 바란니다.

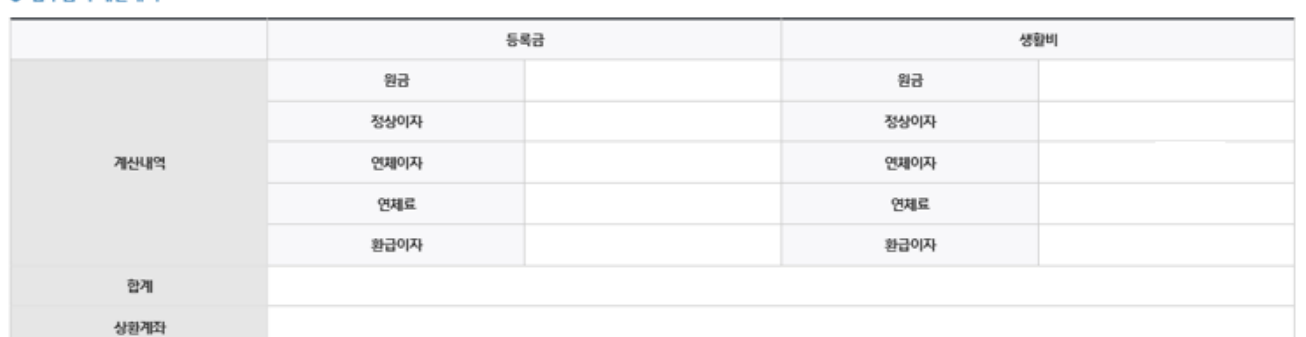

#### o 남부금액 계산내역

**ㅇ** 전환대출 지급 신청 페이지 입니다.

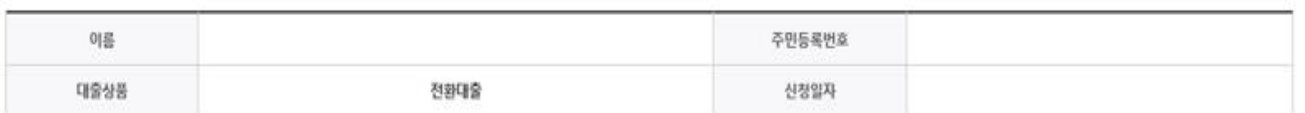

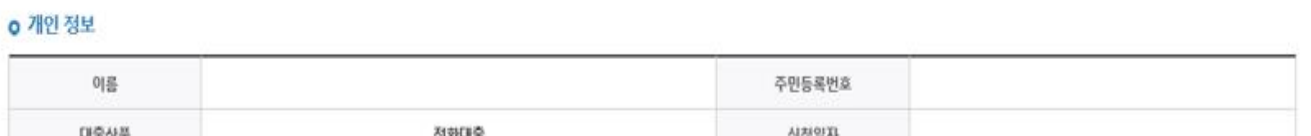

STEP 03

사후관리확약

STEP 04

전환대출 약정체결

STEP 05<br><mark>건환대출 실행완료</mark>

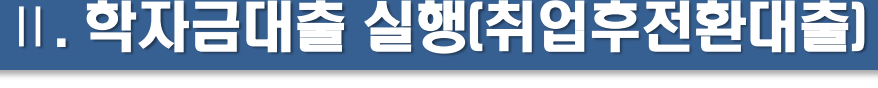

STEP 02

전환대출 조건입력

Step 5. 전환대출 실행완료

STEP 01

개인 · 학적 정보입력

## 실행관련 주요 FAQ

**학자금대출 실행 시 등록금과 생활비 동시 대출이 가능할까요?**

• 학자금대출 등록금과 생활비가 분리되어 실행이 가능합니다. 학자금대출 실행 시 [등록금 실행], [생활비 실행] 버튼을 클릭하여 각각 실행하여 주시기 바랍니다.

#### **사전승인을 받아 일반 상환 학자금대출을 실행했는데, 학자금 지원구간 수신 후 취업 후 상환 학자금대출로 전환하고 싶습니다.**

- 학자금대출>학자금대출 신청>전환대출을 클릭하시어, 전환대출을 신청 바랍니다.
- 심사결과 확인(학자금대출>학자금대출 실행(신청현황)) 후 [전환대출실행] 클릭하여 대출 실행 하시면 취업 후 학자금대출로 전환이 완료됩니다. (단, 학자금 지원구간 및 대출잔액 등 전환대출 승인 조건 모두 충족 시 가능)
- 단, 생활비대출만 보유 시 전환 후 등록금 대출 실행이 불가하므로, 등록금대출 실행 후 생활비대출과 동시 전환하거나, 일시납 등록금대출 기간 종료 후 전환대출 신청 및 실행 가능

**(재학생)학자금대출 상품을 잘못 선택했습니다. 다른 상품으로 다시 받을 수 있을까요?**

- 기존 대출 건 전액 완제 후 재대출 요청을 통하여 재실행이 가능합니다.
- 재대출 요청은 재단 상담센터(1599-2000)로 전화주시면 자세한 안내 도와드리겠습니다.

## 실행관련 주요 FAQ

**등록금을 자비로 납부한 후 대출거절 사유가 없는데 생활비대출 거절인 경우 어떻게 해야 하나요?**

- **장학금 또는 자비로 납부하여 대학 등록을 완료한 경우, 생활비 대출을 받으실 수 있습니다**. 단, 등록완료 후 대학에서 기등록 행정처리를 하는데 약 1~3 영업일 정도의 시간이 소요됩니다.
- ※ 재학생 등록예정자에 한하여 기등록 전 생활비대출 우선 대출해주는 제도를 운영 중입니다. 생활비 대출 이후 대학(원) 미등록 시 생활비를 즉시 반환하여야 하며, 향후 대출이 제한되며 향후 불이익이 있을 수 있으니 주의하여 주시기 바랍니다.
- 등록 완료 후 상당기간 지난 후까지 생활비 대출이 거절되는 경우에는 재단 상담센터(1599- 2000) 또는 소속 대학 학자금대출 담당 부서로 문의하여 주시기 바랍니다.

#### **대출 실행은 언제든지 가능한가요?**

- **상품별 대출 일정 내**에만 가능합니다. 홈페이지/모바일 안내 및 공지사항 등을 확인하시어 반드시 매 학기 대출기간 내에 실행하시기 바랍니다.
- 특히, **등록금대출**의 경우, 대학(원)별로 지정한 '대학(원) 수납일정'내에만 실행 가능합니다. 따라서 **대학에서 고지한 수납기간+(재단)학자금대출 일정**이 모두 해당하는 때 실행바랍니다.
- 생활비대출 및 기등록대출은 대학 수납일정과 관계없이 재단 학자금 대출 일정 내에 가능합니다.

### **(신입생군) A학교로 대출을 받아 등록했는데, B학교에도 합격을 했습니다. B학교로도 대출을 받아 등록할 수 있나요?**

- 네, 가능합니다. 신입생군의경우, **기존대출(A학교)을완제**하시면B학교로대출이가능합니다.
- 만약 기한이 촉박하여 **기존 대출(A학교) 완제할 수 없으시다면, 추가대출제도**를 이용하여 대출 가능합니다. 이용을 원할 경우 **상담센터(1599-2000)으로 연락**바랍니다.
- 학생 본인이 입학 취소하는 대학으로 '등록취소 의사'를 밝혀야 하며, 기존 대출금은 해당 대학에서 재단 대출계좌로 상환처리하는 것이 원칙입니다. 만약 개인이 수령하셨더라도 **상환완료 하셔야 합니다.** (해당 기간 동안 발생한 이자 분 학생 본인 부담) 그렇지 않을 경우, 학자금 대출 지원에 제한이 있을 수 있습니다.

**※ 좀 더 자세한 내용은 한국장학재단 상담센터 ( 1 5 9 9 - 2 0 0 0 ) 또 는 재단홈페이지 ( [w w w . k o s a f . g o . k r](http://www.kosaf.go.kr/) ) > 고객센터 > 자주묻는질문 ( F A Q ) 를 통 해 확 인 가능합니다 .**